Business Intelligence Solution Providers

Specialized in creating talent resource pool

# **Informatica Power Center 9.0.1**

**Building Financial Data Mode - Lab#31 Working with Informatica Functions**

### **Description:**

Page 1

BISP is committed to provide BEST learning material to the beginners and advance learners. In the same series, we have prepared a complete end-to end Hands-on Guide for building financial data model in Informatica. The document focuses on how the real world requirement should be interpreted. The mapping document template with very simplified steps and screen shots makes the complete learning so easy. This guide is designed to assist students the use of different functions in real world scenario. Join our professional training program and learn from experts.

**History: Version Description Change 19 and Author 12th Audion Publish Date**<br> **D.1 Dendra Upendra Upadhyay** 12th Aug 2011 **0.1 Initial Draft Upendra Upadhyay 12th Aug 2011 0.1 Review#1 Amit Sharma 18th Aug 2011** [www.bispsolutions.com](http://www.bispsolutions.com/) [www.bisptrainigs.com](http://www.bisptrainigs.com/) www.hyperionguru.com

<span id="page-1-0"></span>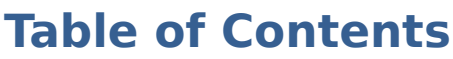

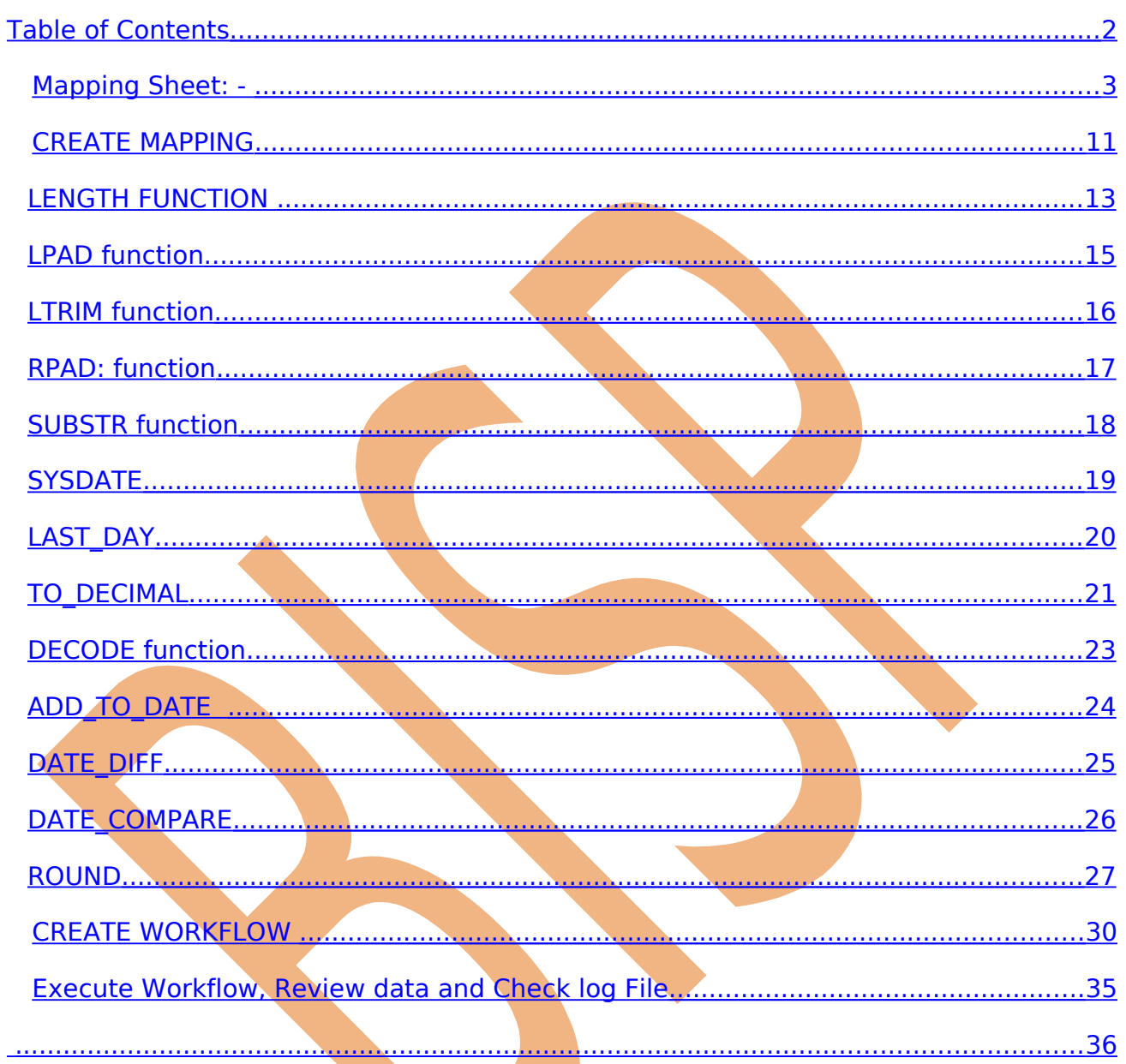

#### **Introduction:**

This guide is designed to assist students the use of different functions in real world scenario. The list of functions are given along with the mapping doc in order to show case how various functions are used. In the below document we have used various Date, String, Char, conversion and conditional functions.

### <span id="page-2-0"></span>**Mapping Sheet: -**

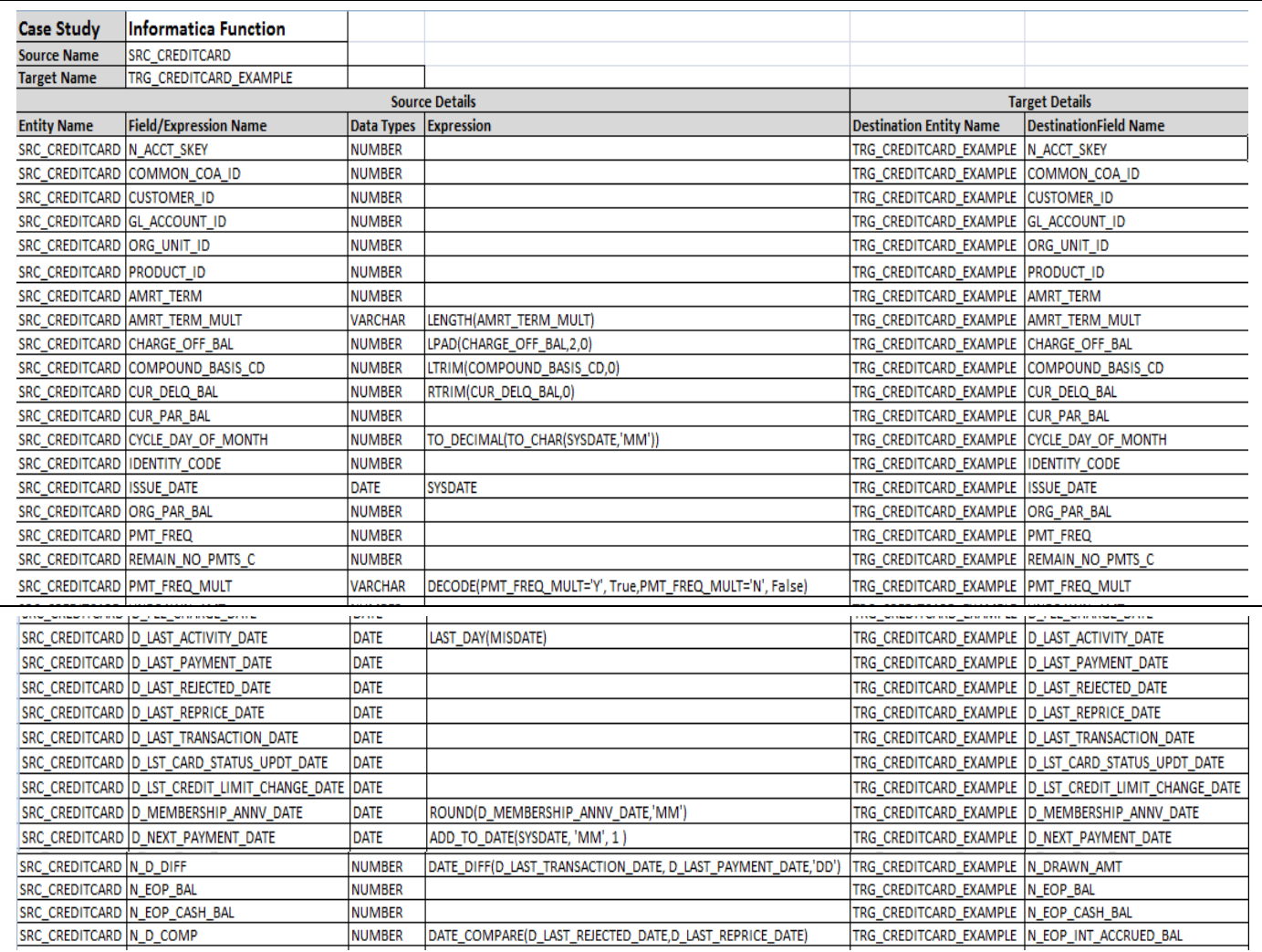

### **List of functions**

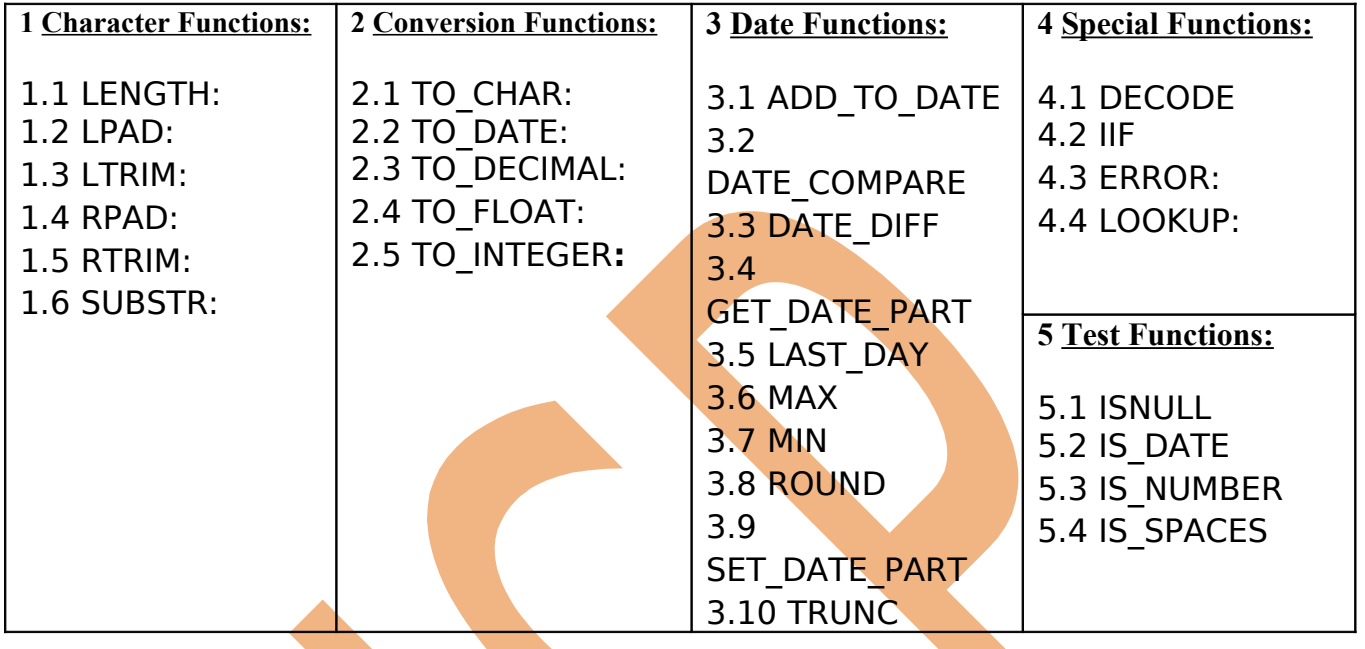

Page 4

**Importing Source and Target Table:** Import data from source and create target table (There are two types to create target table, Manually or import from database). There are following step to importing source and target database (Table).

 **Step-1** Click on Start > All Programs > Informatica 9.0.1 > Client > Power Center Client> Power Center Designer.

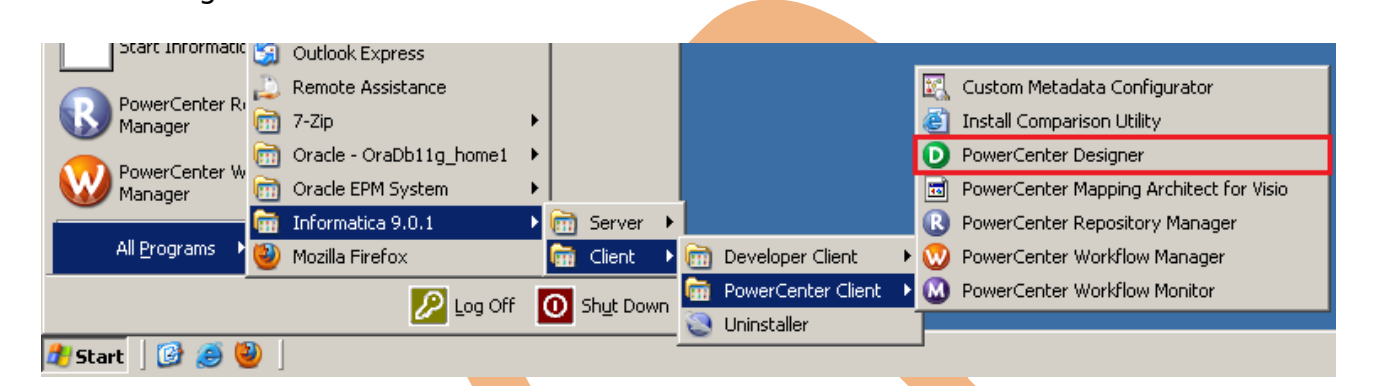

**Step-2** Then Connect to Repository in Informatica Power Center Designer Right click on repository name and click on Connect.

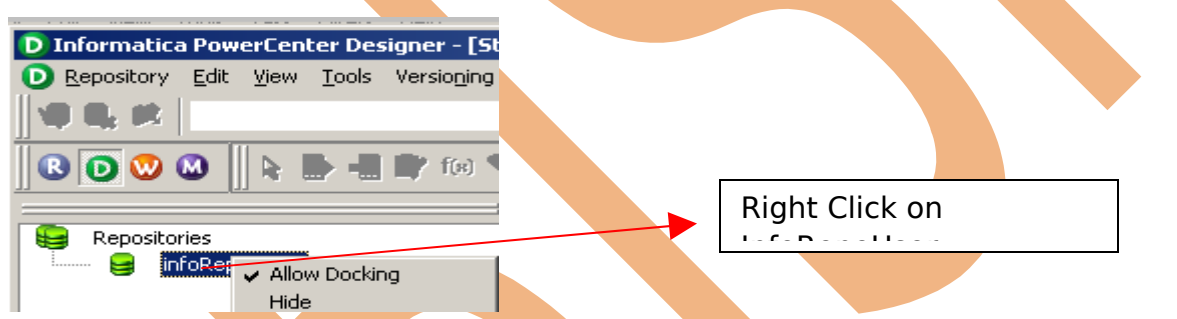

**Step-3** Then go to Tools Menu and click on Source Analyzer to import source table.

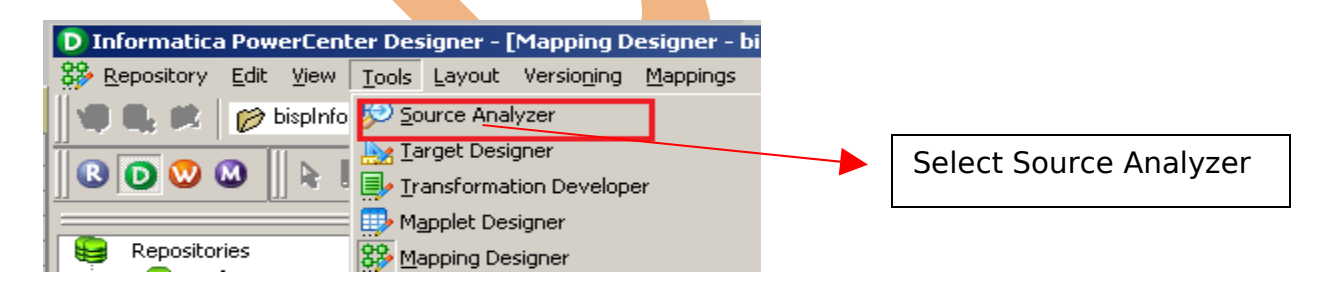

**Step-4** And then go to Sources Menu in Informatica Power Center Designer Menu bar and select Import from database (Here some other options available such as Import from Database(import source data from RDBMS), Import from File(import source data from Flatfile), Import from Cobol File(import Cobol source), Import XML Definition(import source data from XML) etc).

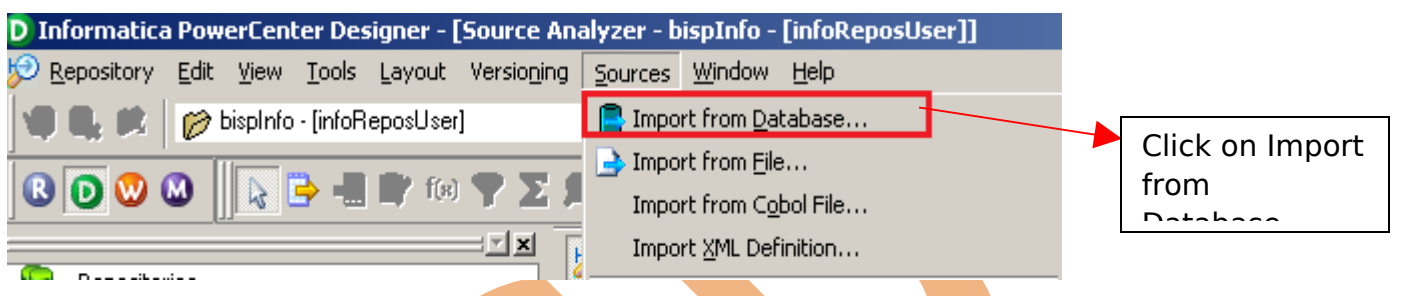

**Step-5** Specify Username, Owner name and password then click on connect. Select source table and click on OK if you select all table, then click on select all and click OK.

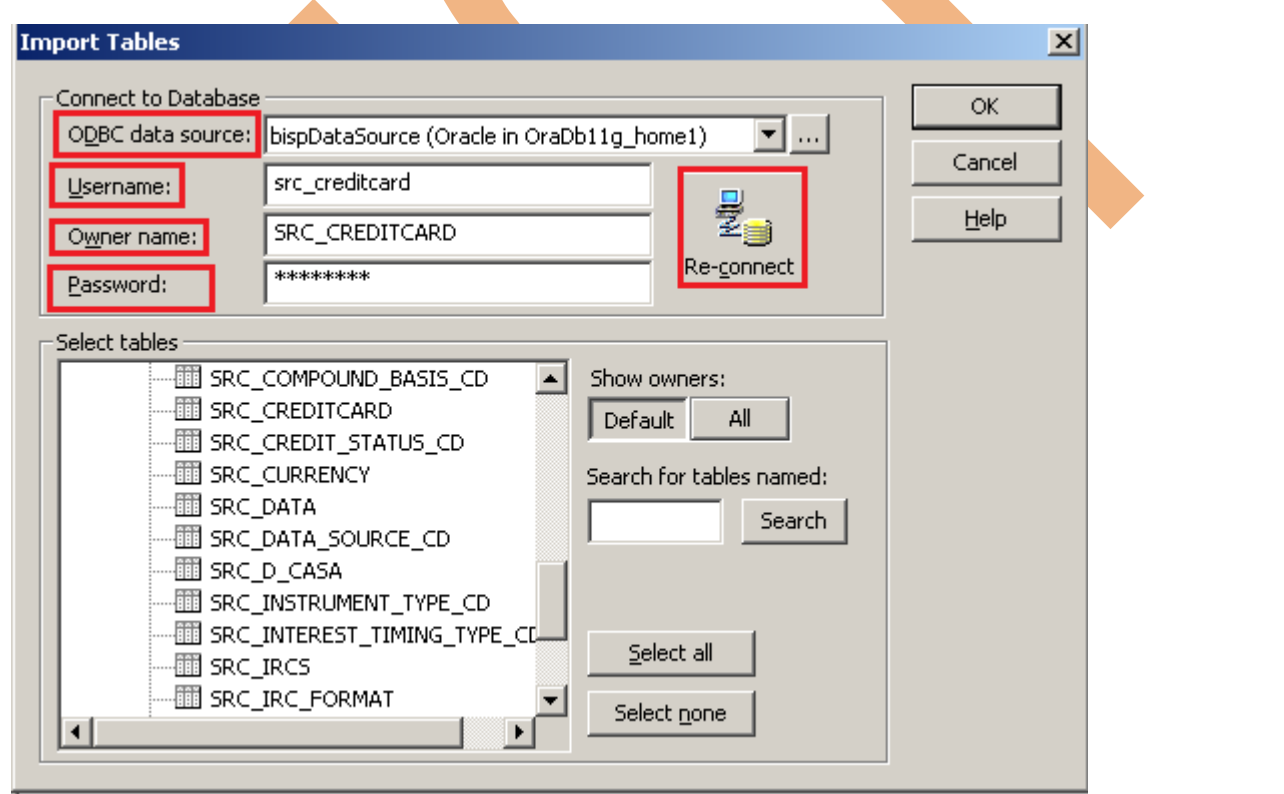

**Step-6** Source table in source analyzer window. Then right click on Source table and select Preview Data to view data. If you want to edit some column and its relationship then you can do this from select Edit options. and also some other options available such as Export Objects, Compare Objects, Dependencies.., Iconize etc.

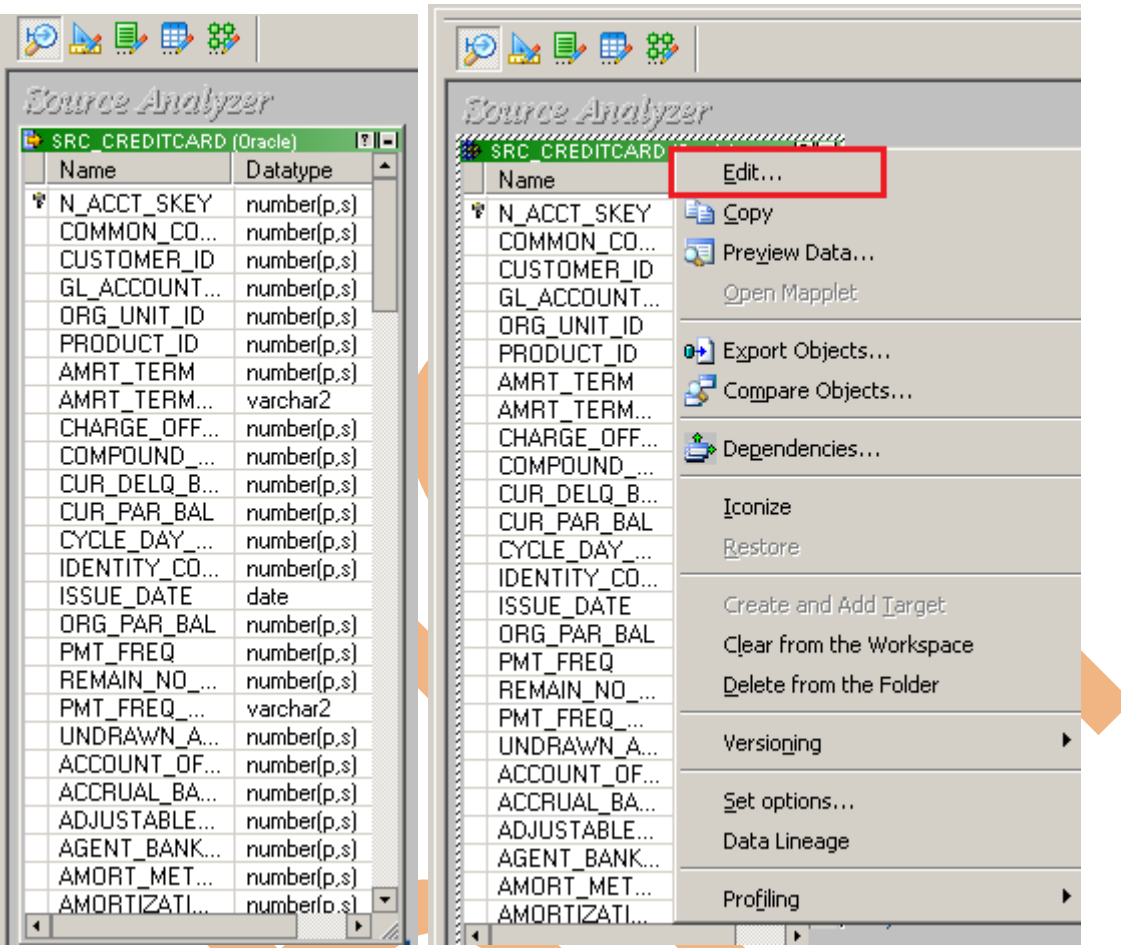

**Step-7** When you click on Preview Data, A new window appear. Select ODBC data source connection and then specify Username, Owner name and Password and then click on Connect button.

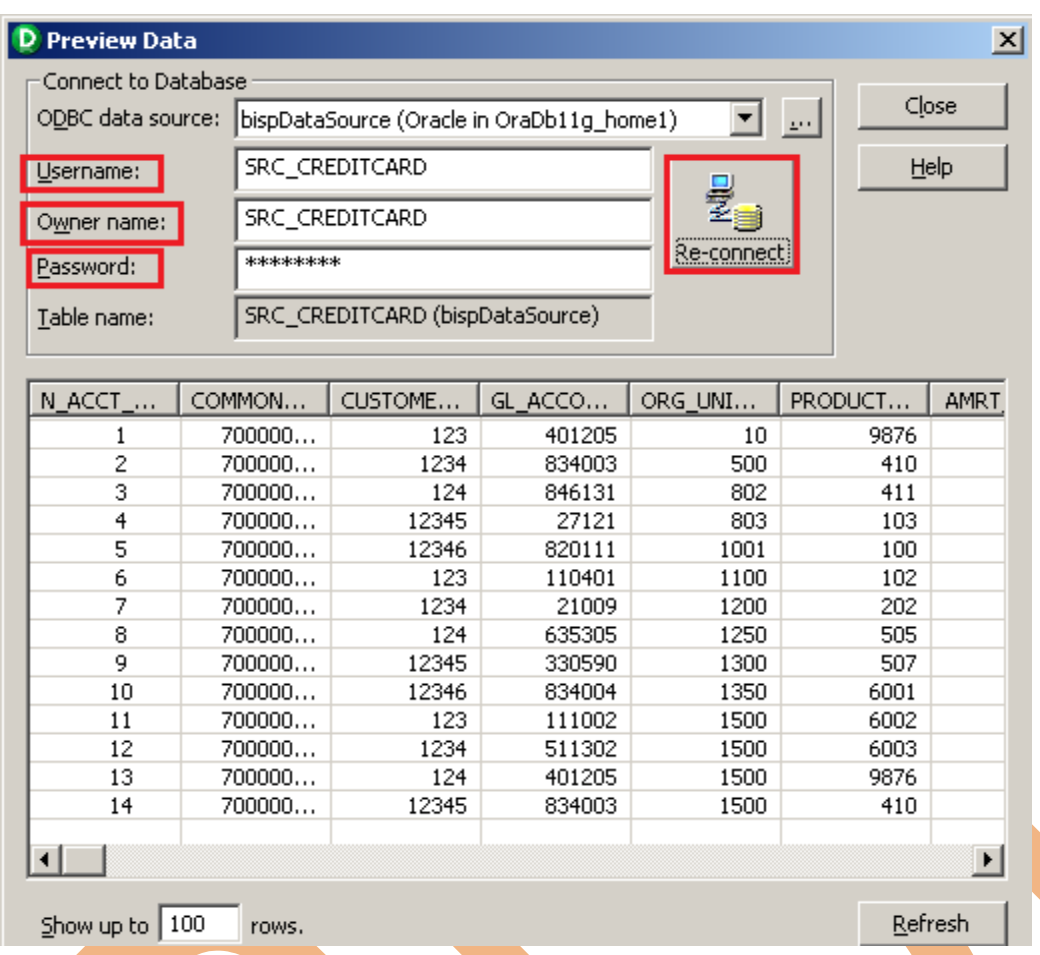

**Step-8 Now click on Target Designer. And then select Target menu in** Informatica Power Center Designer Menu bar and click on Import from database to import target table. (Or create manually, In target menu click on create select database type and click OK. Then add column in Edit window. If target table stored in any RDBMS then select target table and then go to target menu and click on Generate/Execute SQL... Generate/Execute window appears. Then click on connect option and connect to database and specify information and then click on Generate and Execute ).

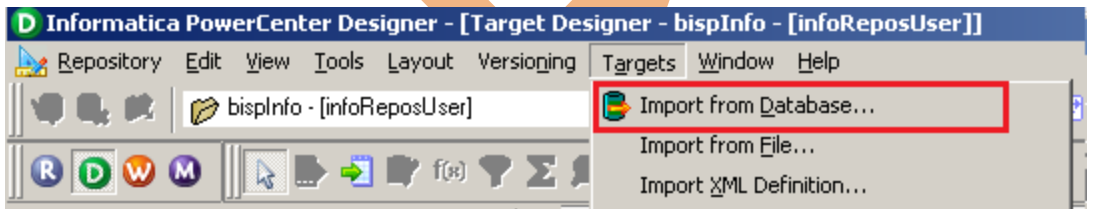

**Step-9** Specify Username, Owner name, password and then click on connect and then select target table and click on OK.

Page 8

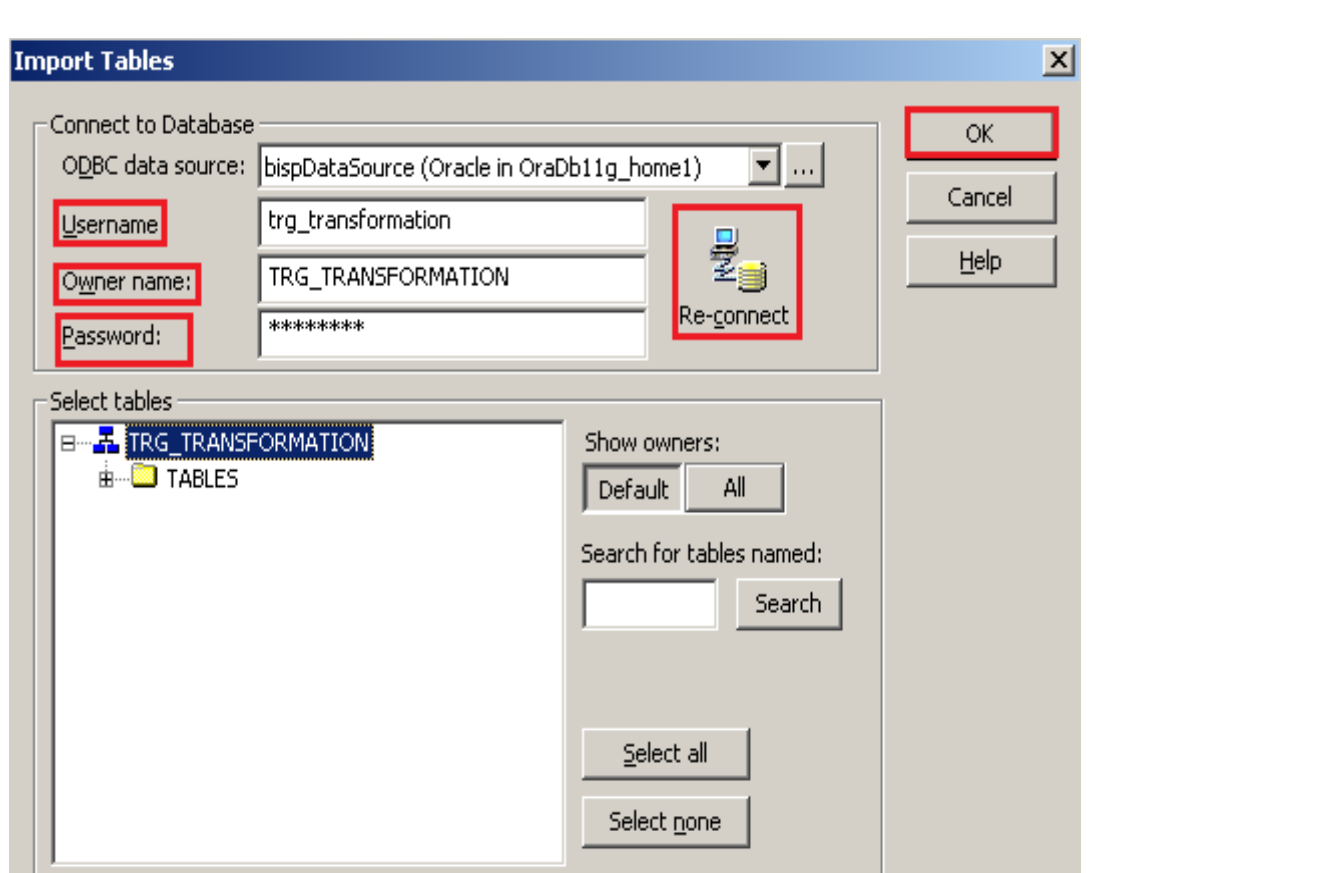

Ń **Step-10** Target table in Target Designer tab. Here two target table in target designer window.

First Target Table(TRG\_ACCOUNT\_DETAILS) - Store all account information.

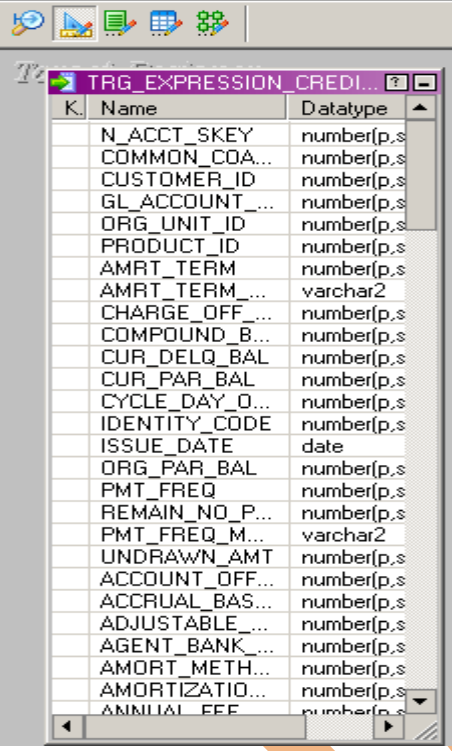

Page 10

### <span id="page-10-0"></span>**CREATE MAPPING**

 Mappings represent the data flow b/w sources to targets. When the Informatica Power Center Server executes a session, it uses the instructions configured in the mapping to read, transform, and write data.

Every mapping must contain the following components:

**Source definition:** It describes the characteristics of a source.

**Transformation:** A transformation is a repository object which reads the data, modifies the data and passes the data. Transformations in a mapping represent the operations that the integration service performs on the data.

**Target definition:** It describes the target table.

**Step-1** Go to Mapping Designer **39** and Create New Mapping for the Data Quality Check. Go to menu bar and select Mappings menu and then click on Create then name of mapping and click OK button to create mapping.

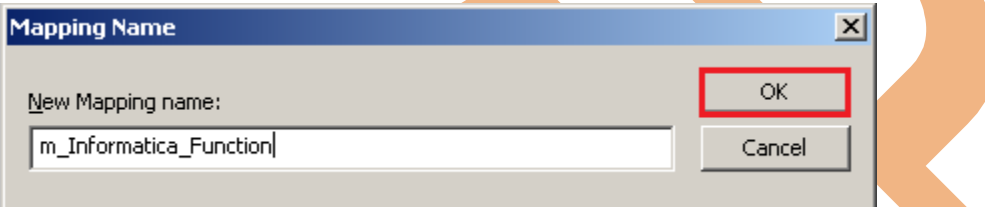

**Step-2** Then drag and drop source and target table into Mapping Designer Window from specified folder in Navigator.

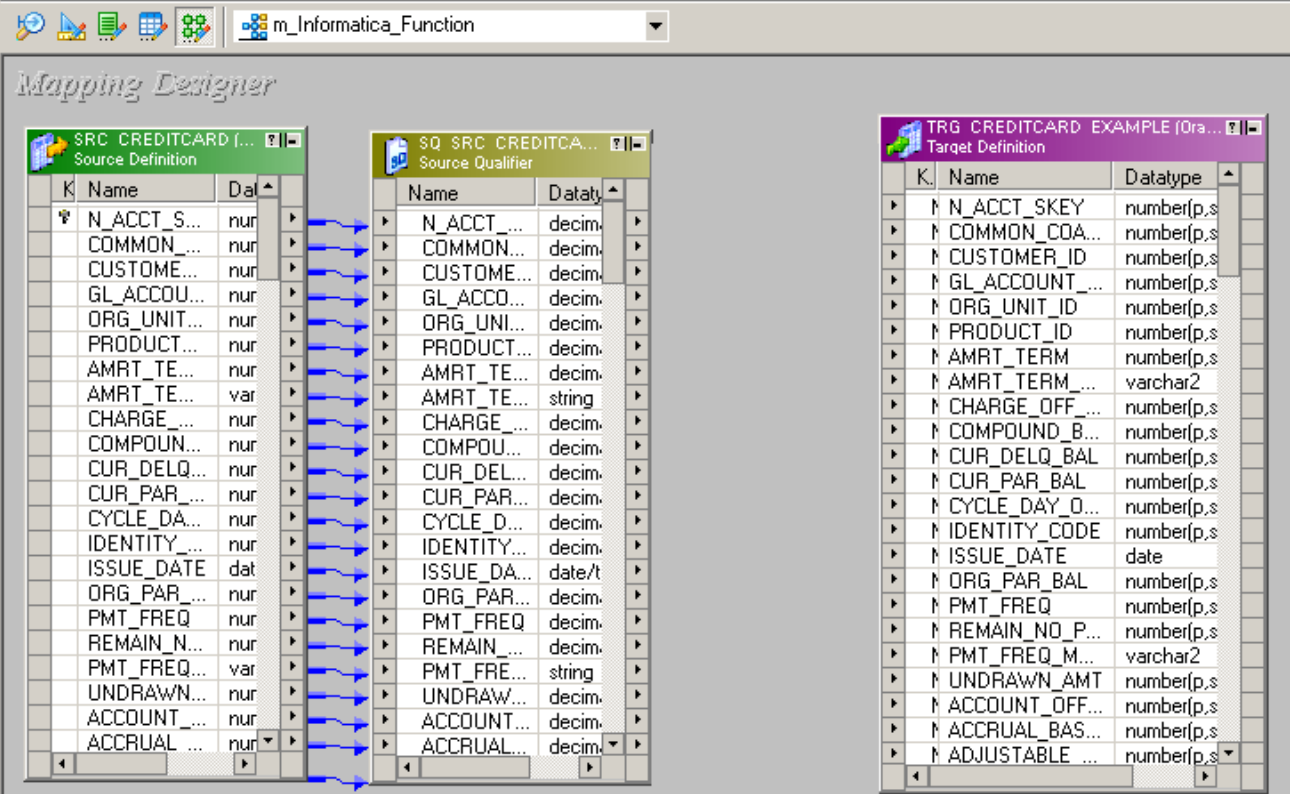

Page 11

**Step-3** Now create expression transformation for specify Informatica Function in mapping. Go to menu bar and Click on Transformation then click Create and select Expression Transformation in drop down and then name of transformation and click on Create button then click on Done button.

**Expression transformation:** Expression transformation is a connected and passive transformation used to calculate values on a single row. Expression transformation also be used to test conditional statements or query before passing the data to other transformations or target.

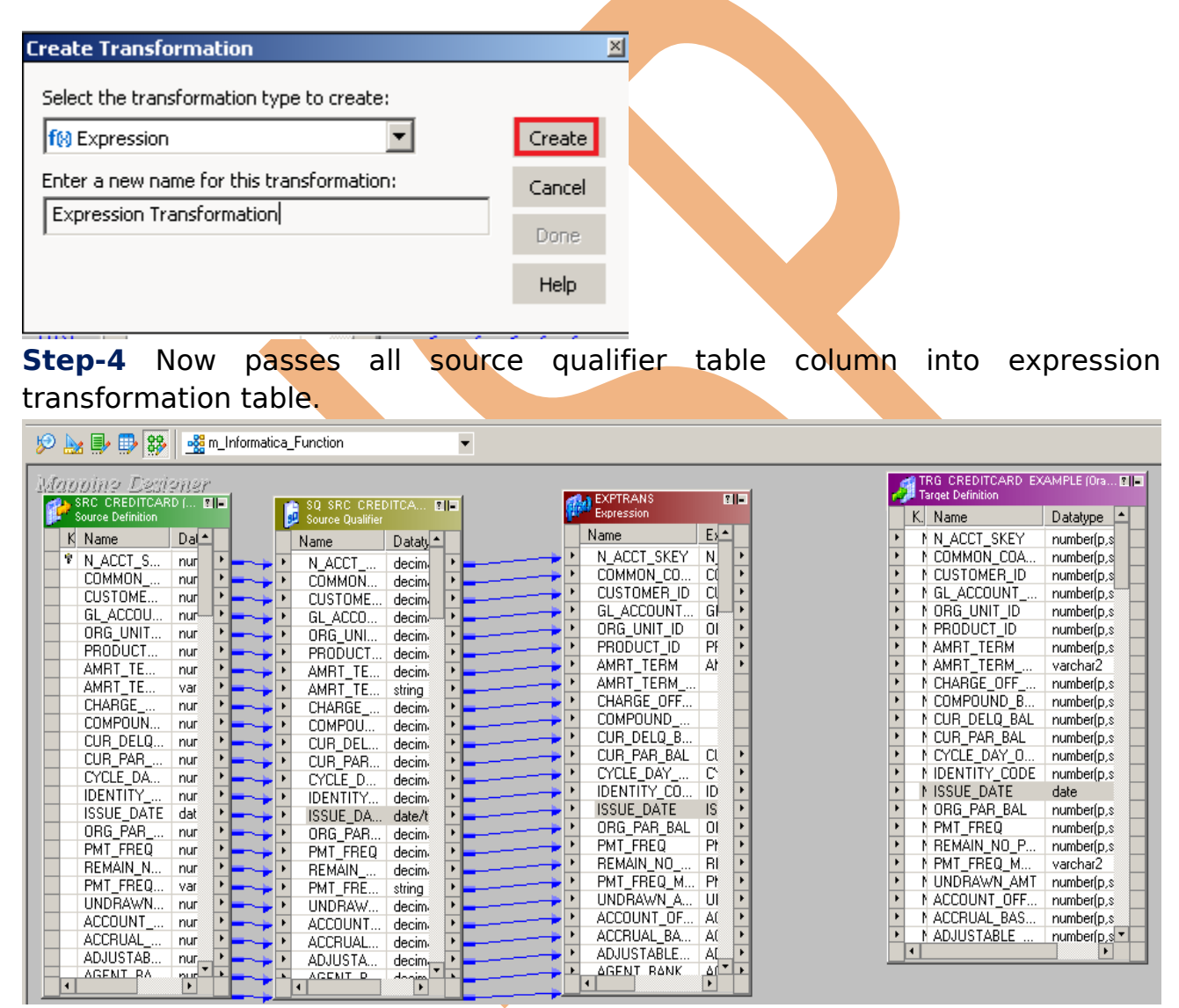

**Step-5** And then right click on expression transformation table and click on Edit to Edit the transformation.

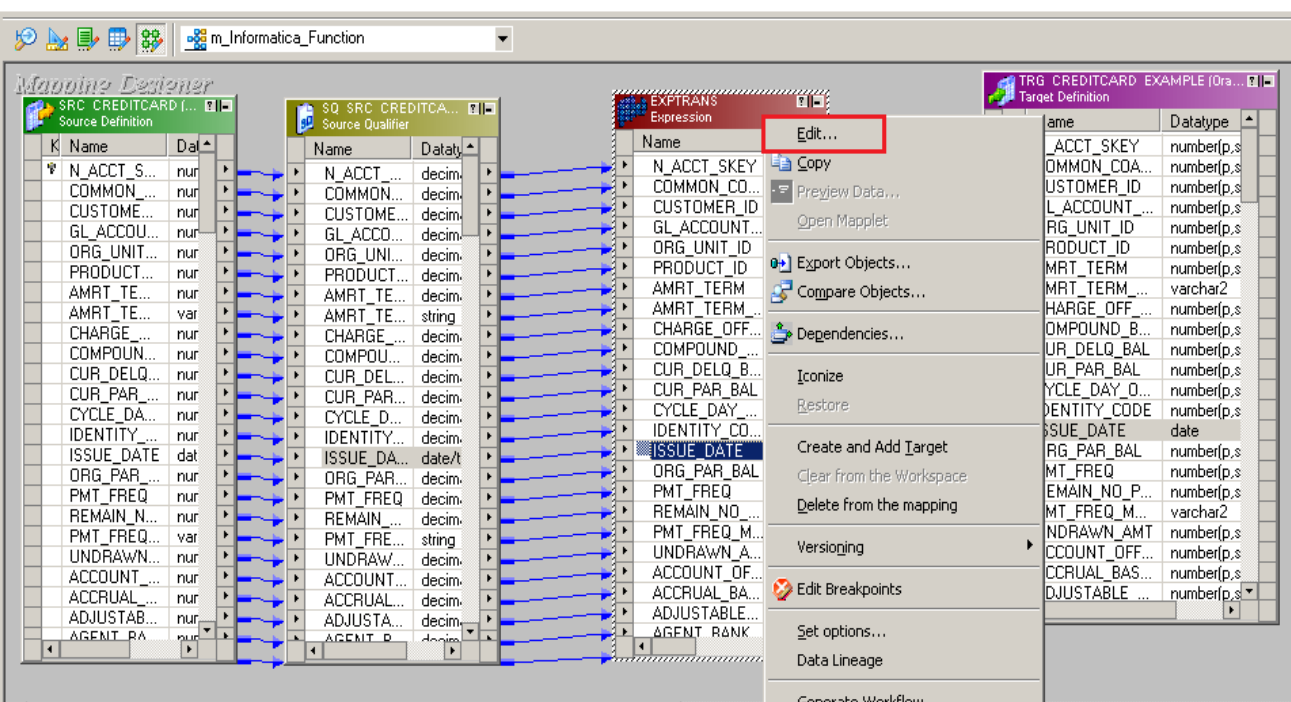

**Step-6** Then go to Ports tab and create dummy column of AMRT\_TERM\_MULT and rename of this column and then select AMRT\_TERM\_MULT as a Input and O\_AMRT\_TERM\_MULT as a output name then click for write expression.

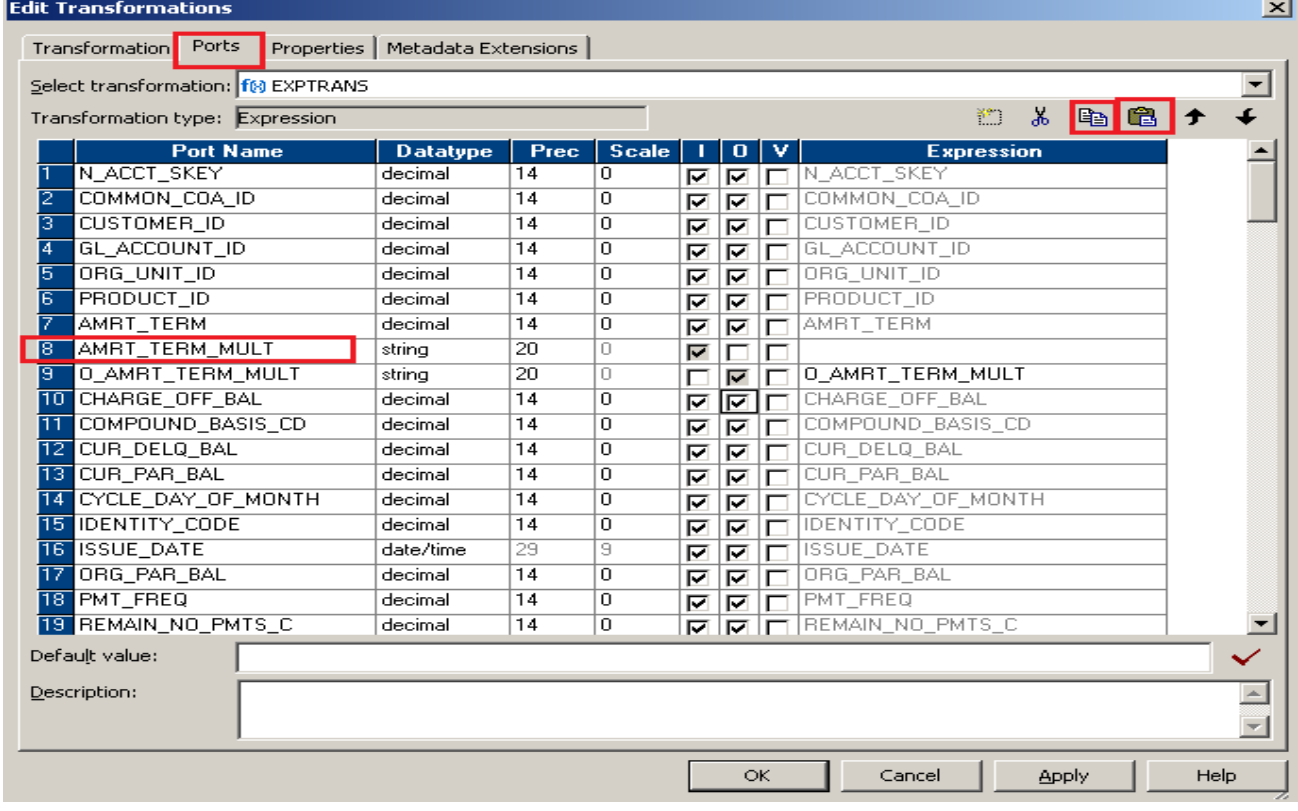

#### <span id="page-12-0"></span>**LENGTH FUNCTION**

**Step-7 -** The LENGTH function returns the number of characters or length in a string, including trailing blanks.

#### **Syntax**

LENGTH (column\_name)

Then click on Functions tab and select Length function then select column on Ports tab.

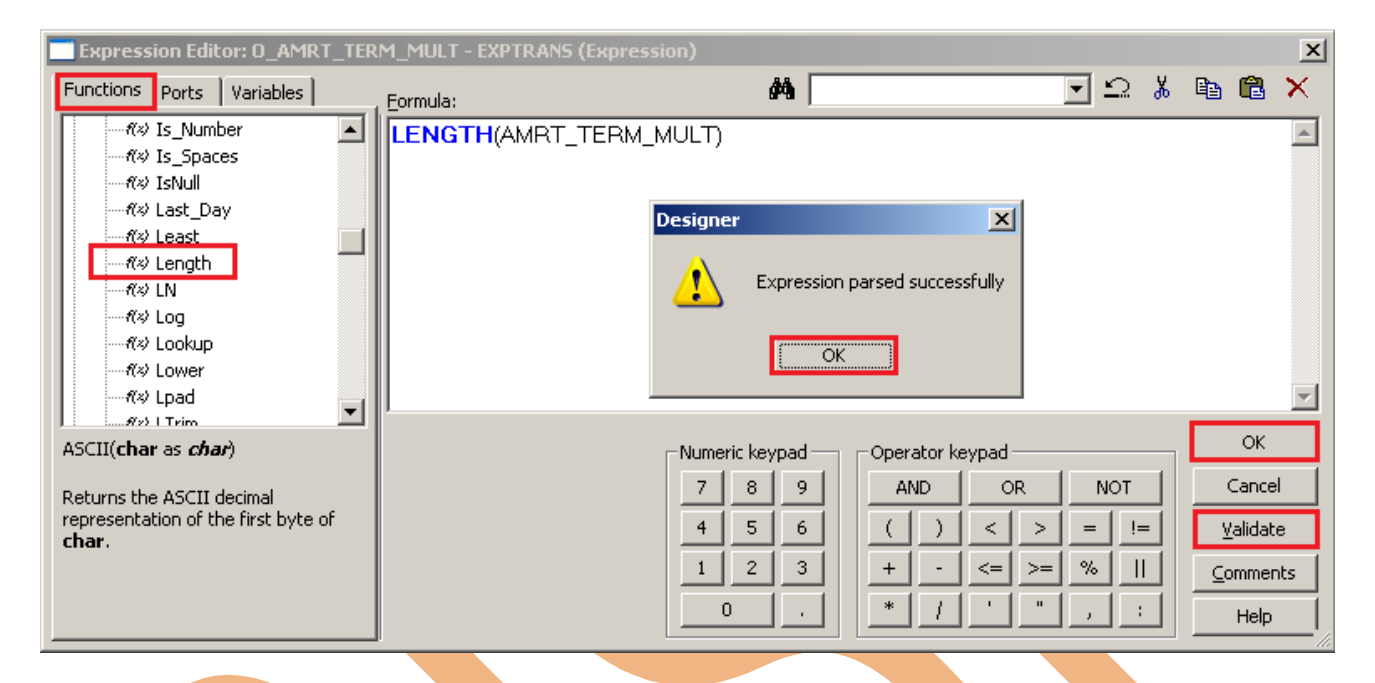

**Step-8 Then create dummy column of CHARGE** OFF BAL and rename of this column and then select CHARGE\_OFF\_BAL as a Input and O\_ CHARGE\_OFF\_BAL as a output name then click for write expression.

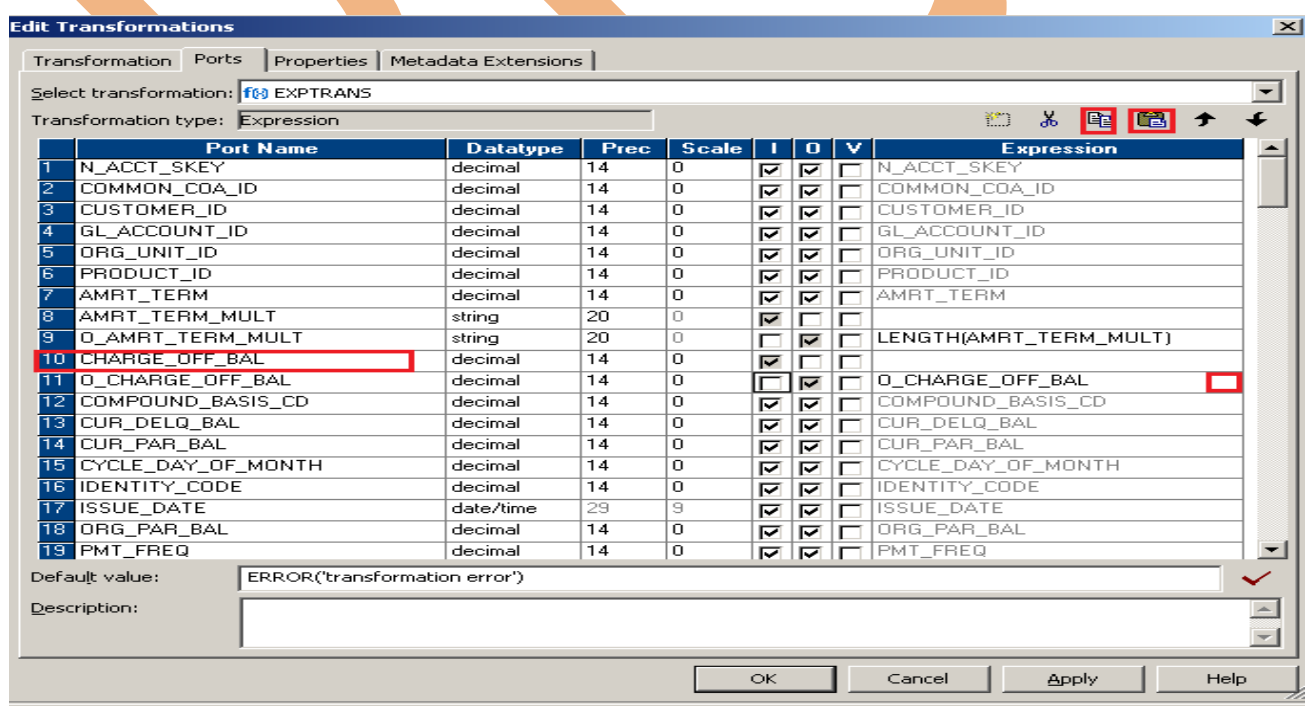

Page 14

#### <span id="page-14-0"></span>**LPAD function**

**Step-9 LPAD function -** The LPAD function adds a set of blanks or characters to the beginning of a string, to set a string to a specified length.

#### **Syntax**

LPAD (column\_name, length in numeric ,string)

Then click on Functions tab and select LPAD function then select column on Ports tab.

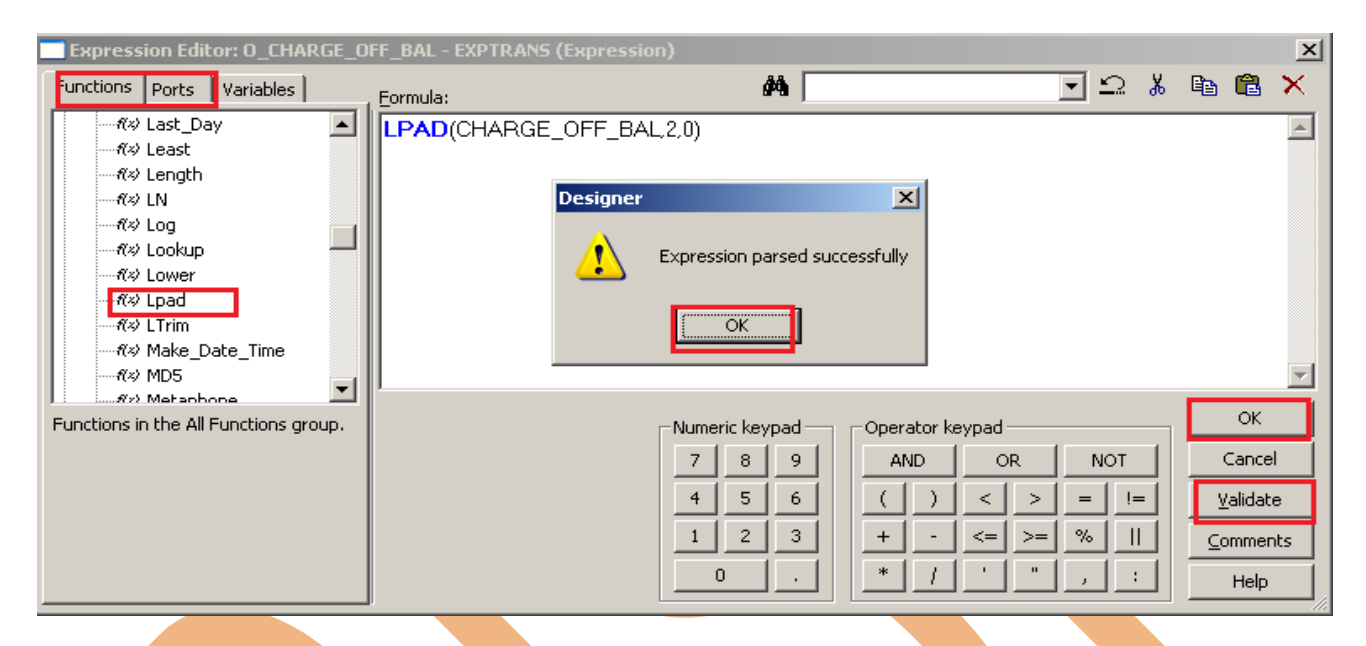

**Step-10** Then create dummy column of COMPOUNT\_BASIS\_CD and rename of this column and then select COMPOUNT\_BASIS\_CD as a Input and O\_ COMPOUNT\_BASIS\_CD as a output name then click for write expression.

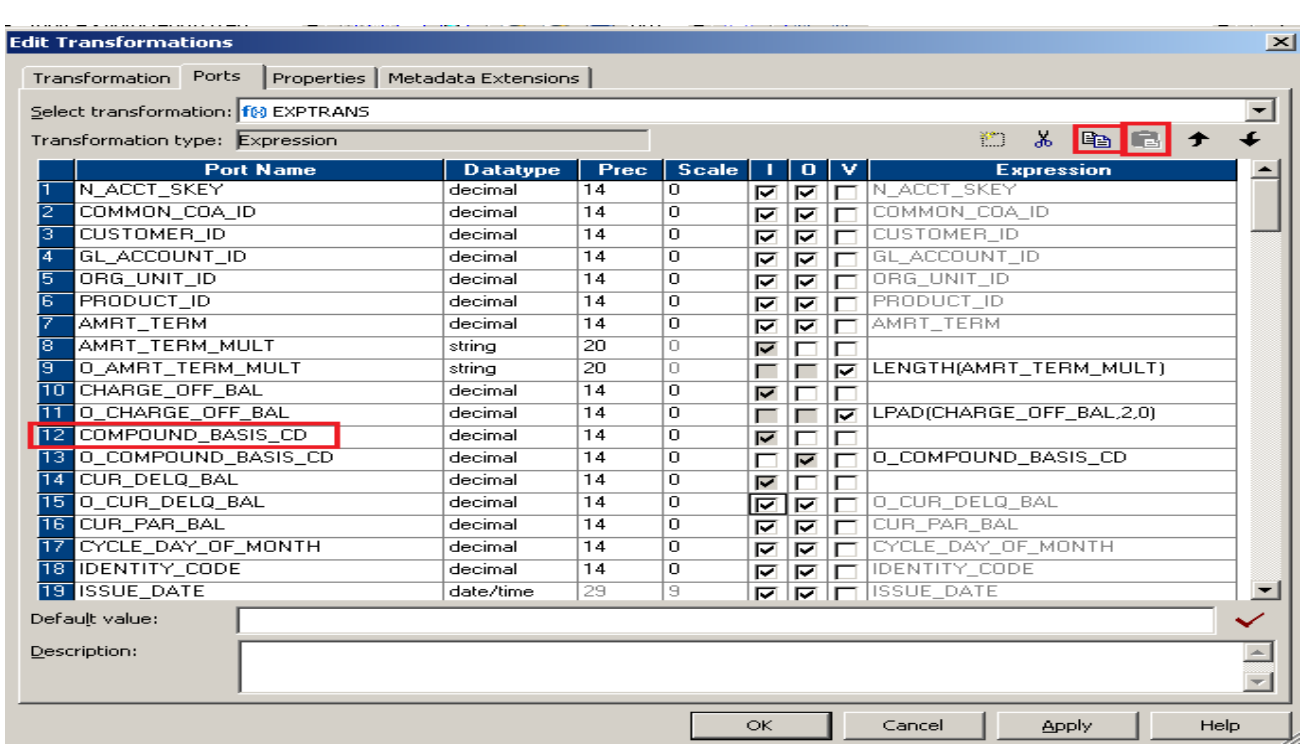

#### <span id="page-15-0"></span>**LTRIM function**

**Step-11 LTRIM function - The LTRIM function removes blanks or characters from the beginning** of a string.

#### **Syntax**

#### LTRIM (column\_name, set)

Then click on Functions tab and select LPAD function then select column on Ports tab.

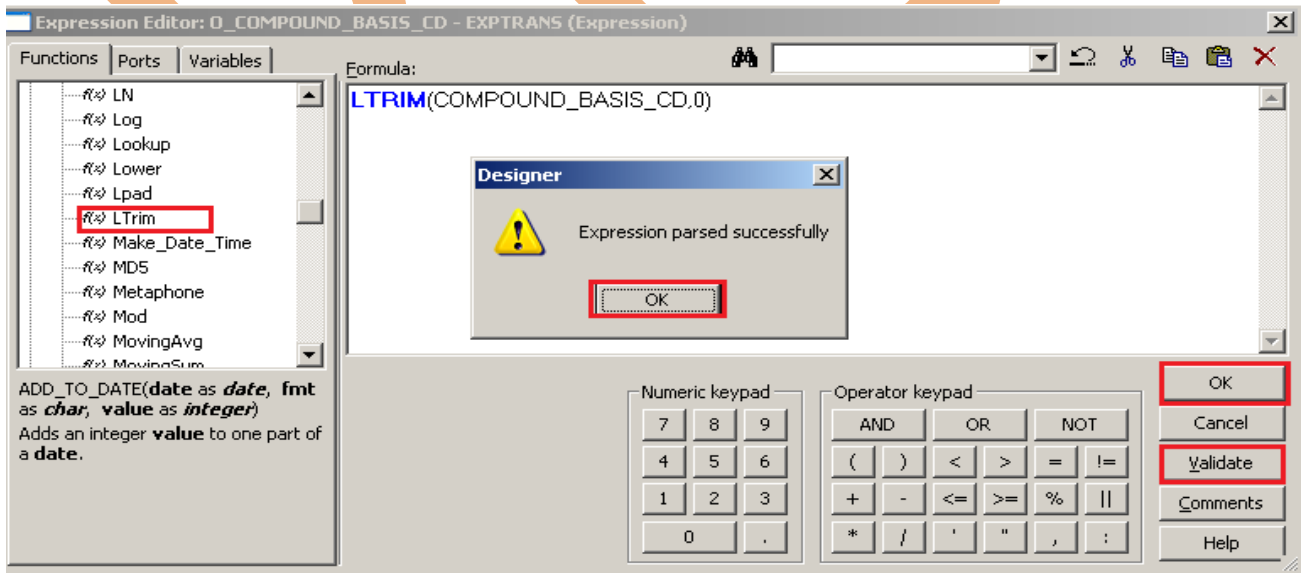

**Step-12** Then create dummy column of CUR\_DELQ\_BAL and rename of this column and then select CUR\_DELQ\_BAL as a Input and O\_ CUR\_DELQ\_BAL as a output name then click for write expression.

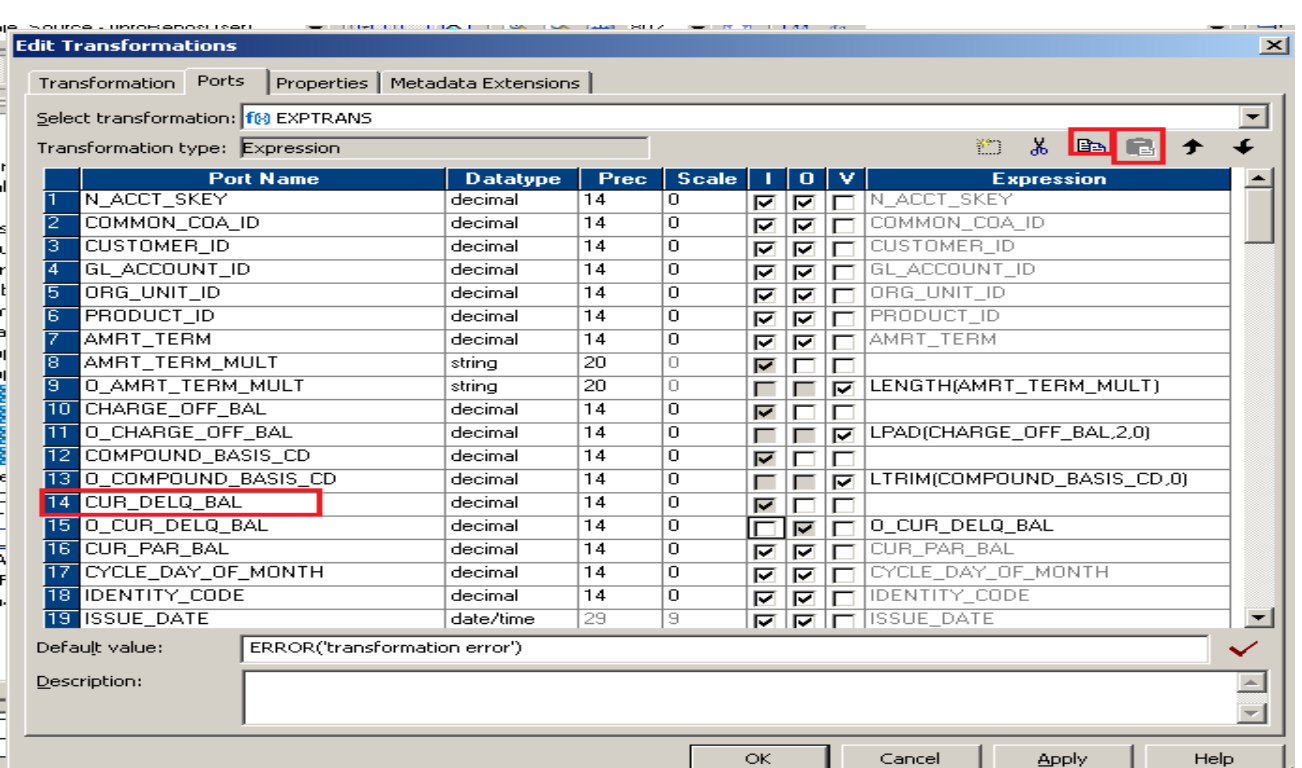

### <span id="page-16-0"></span>**RPAD: function**

**Step-13 RPAD: function -** The RPAD function converts a string to a specified length by adding blanks or characters to the end of the string. It is available in the Designer and the Workflow Manager.

#### **Syntax**

RPAD( column\_name, length, second\_string)

Then click on Functions tab and select RPAD function then select column on Ports tab.

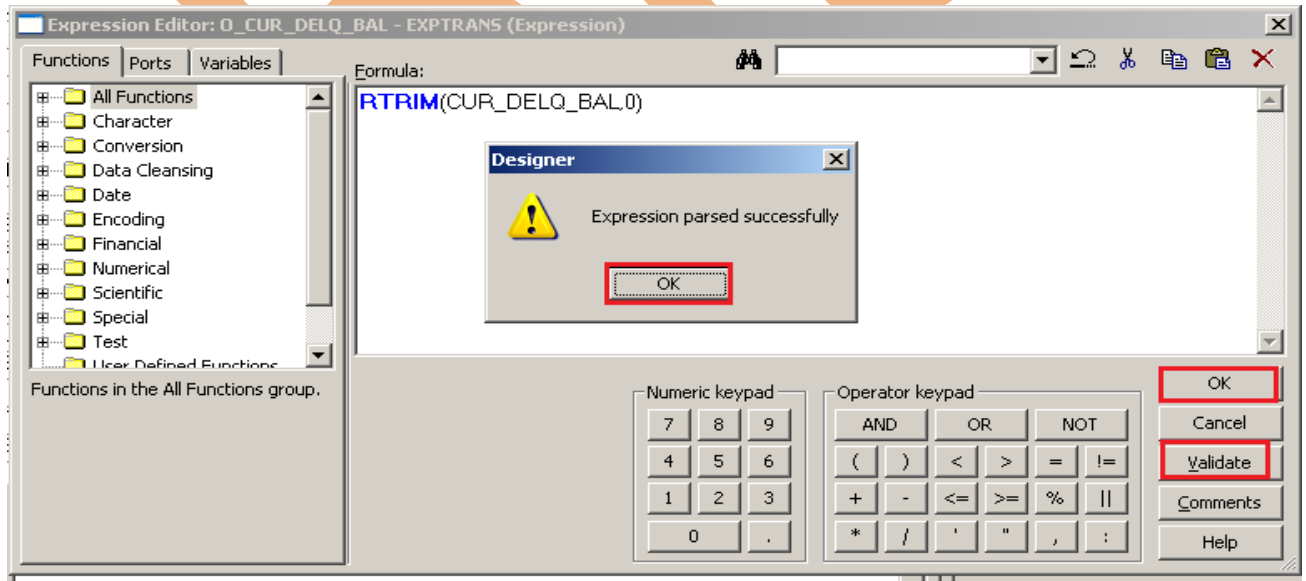

**Step-14** Then create dummy column of CUR\_PAR\_BAL and rename of this column and then select CUR\_PAR\_BAL as a Input and O \_CUR\_PAR\_BAL as a output name then click for write expression.

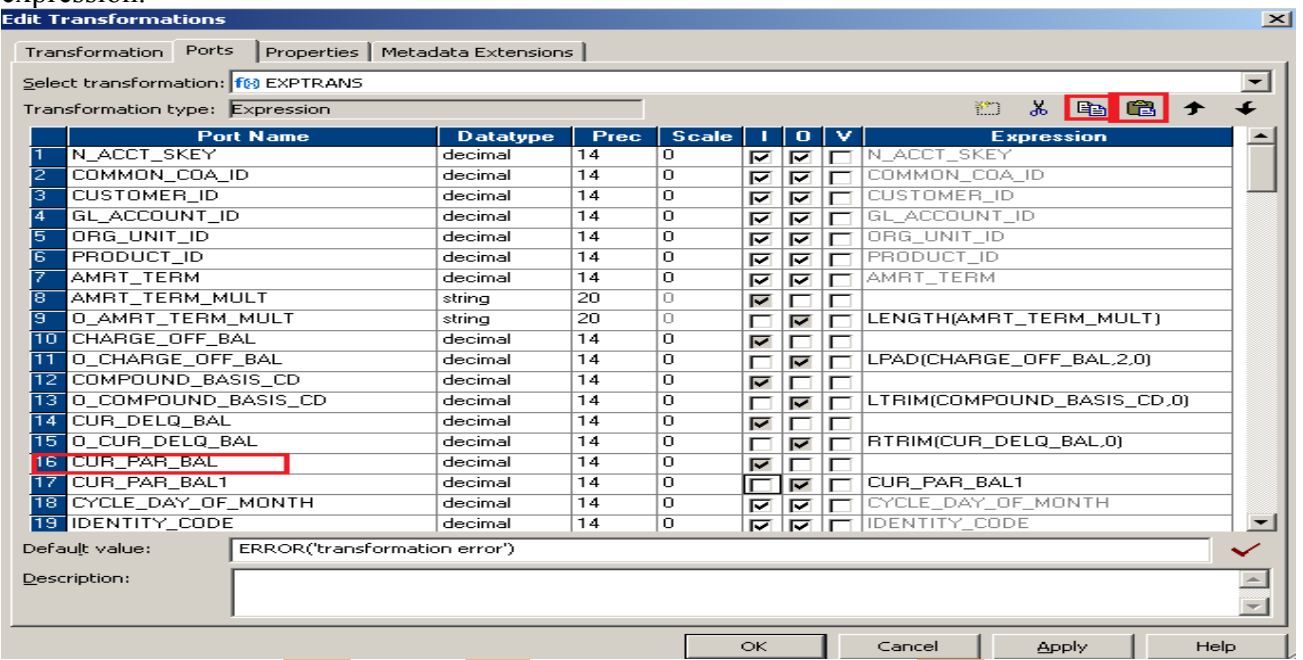

#### <span id="page-17-0"></span>**SUBSTR function**

**Step-15 SUBSTR function -** SUBSTR function returns a portion of a string. It is available in the Designer and the Workflow Manager.

#### **Syntax**

#### SUBSTR( COLUMN\_NAME, START , LENGTH)

Then click on Functions tab and select SUBSTR function then select column on Ports tab.

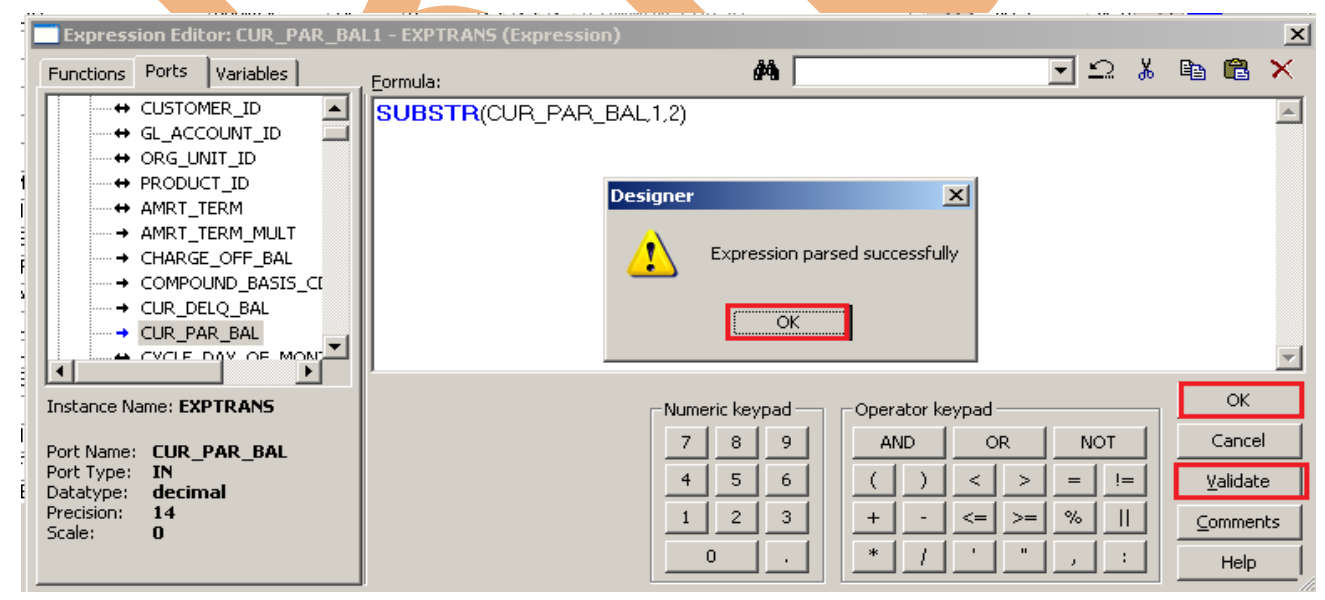

**Step-16** Then select ISSUE\_DATE as a output, then click for write expression.

<span id="page-18-0"></span>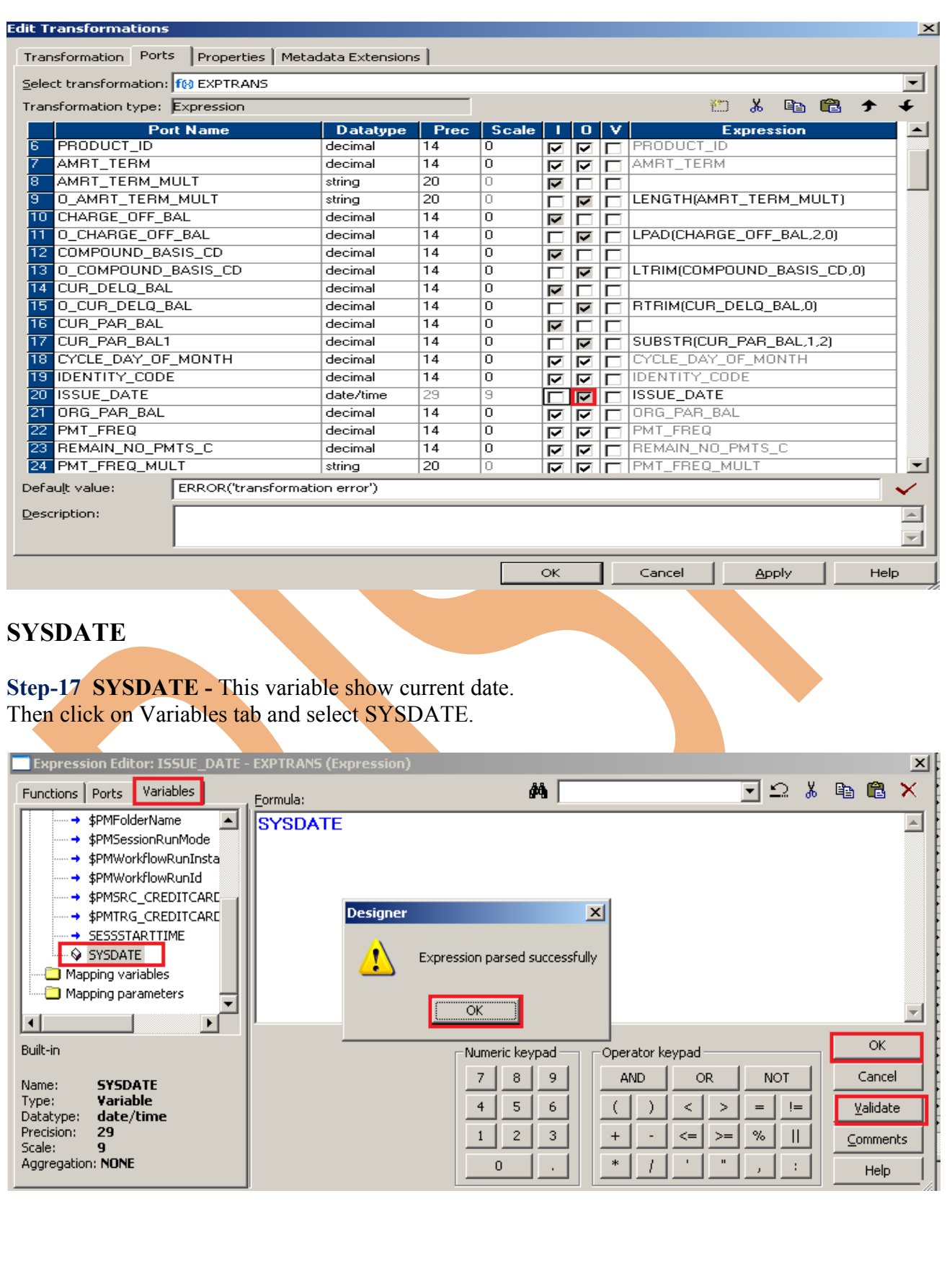

**Step-18** Then create dummy column of D\_LAST\_ACTIVITY\_DATE and rename of this column and then select D\_LAST\_ACTIVITY\_DATE as a Input and  $\overline{O}$  D\_LAST\_ACTIVITY\_DATE as a output name then click for write expression.

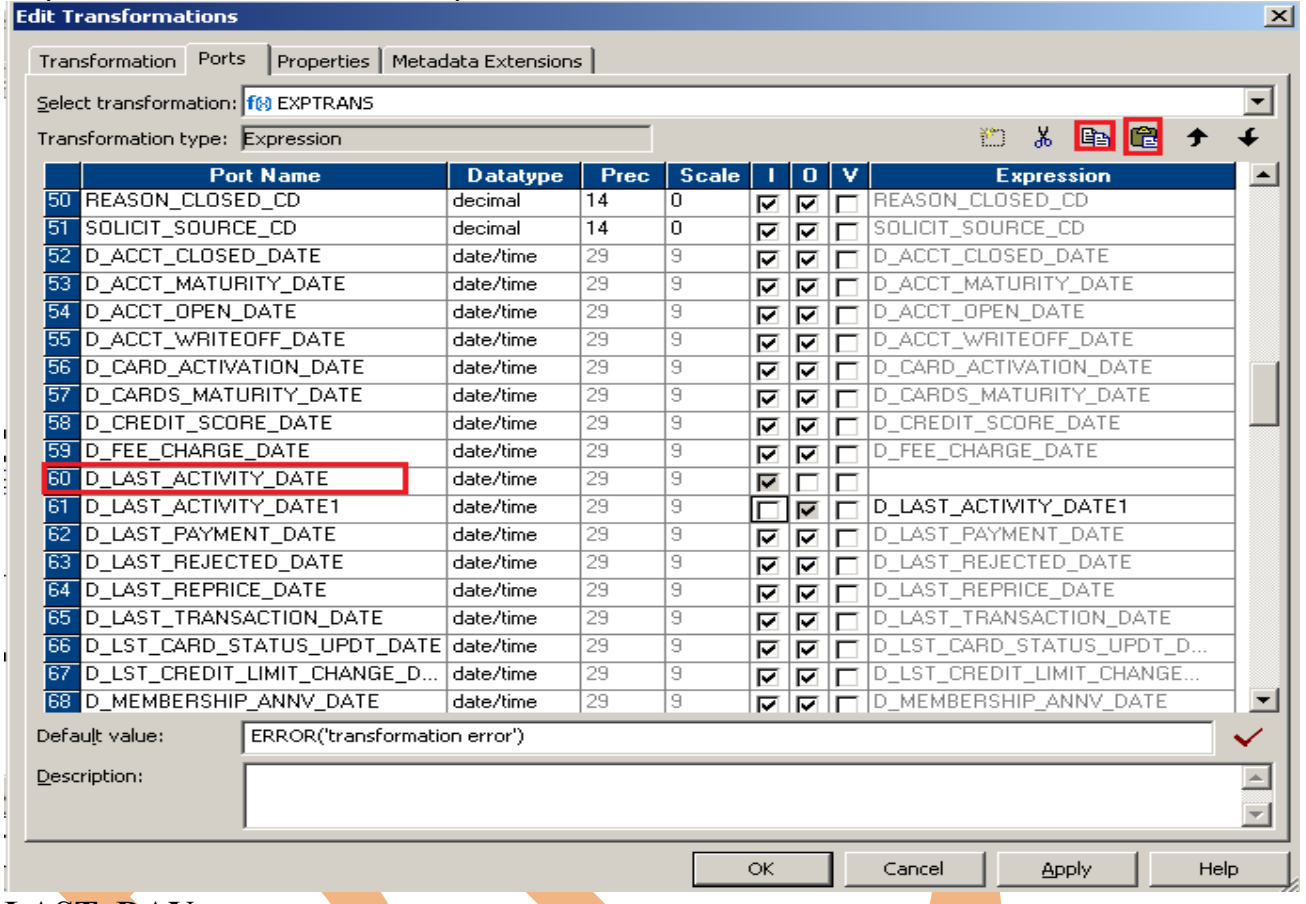

#### <span id="page-19-0"></span>**LAST\_DAY**

**Step-19 LAST\_DAY function** - The LAST\_DAY function returns the date of the last day of the month for each date in a port.

#### **Syntax**

#### LAST\_DAY( date )

Then click on Functions tab and select LAST\_DATE function then select column on Ports tab.

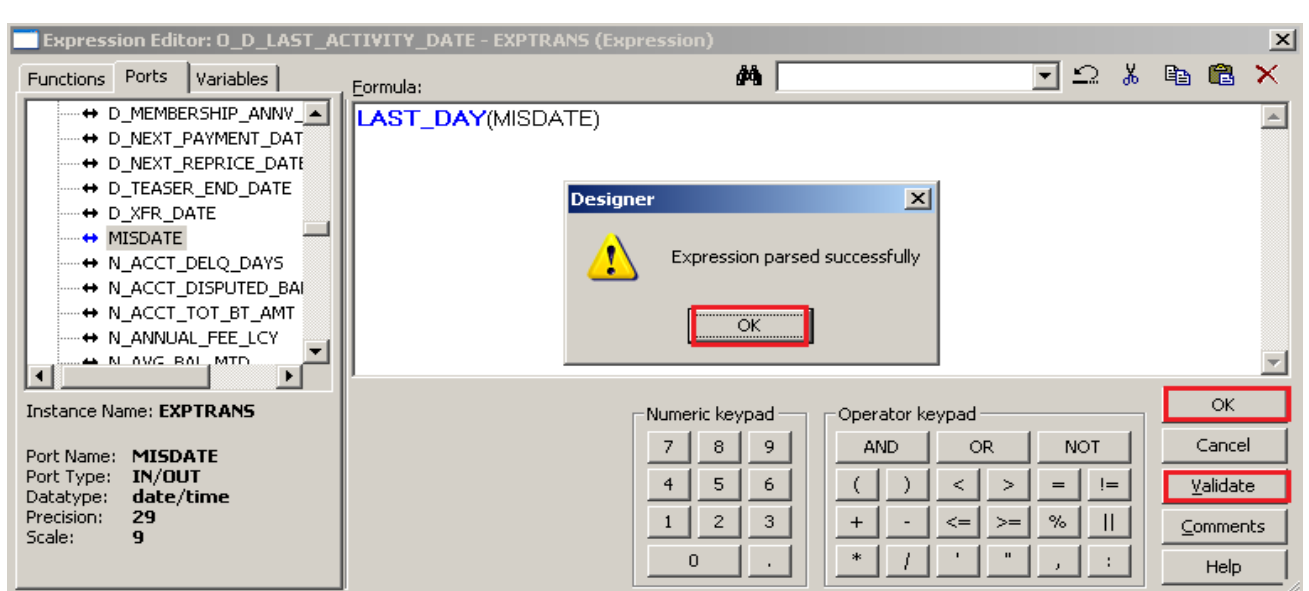

**Step-20** Then create dummy column of CYCLE\_DAY\_OFF\_MONTHS and rename of this column and then select CYCLE\_DAY\_OFF\_MONTHS as a Input and O\_CYCLE\_DAY\_OFF\_MONTHS as a output name then click for write expression.

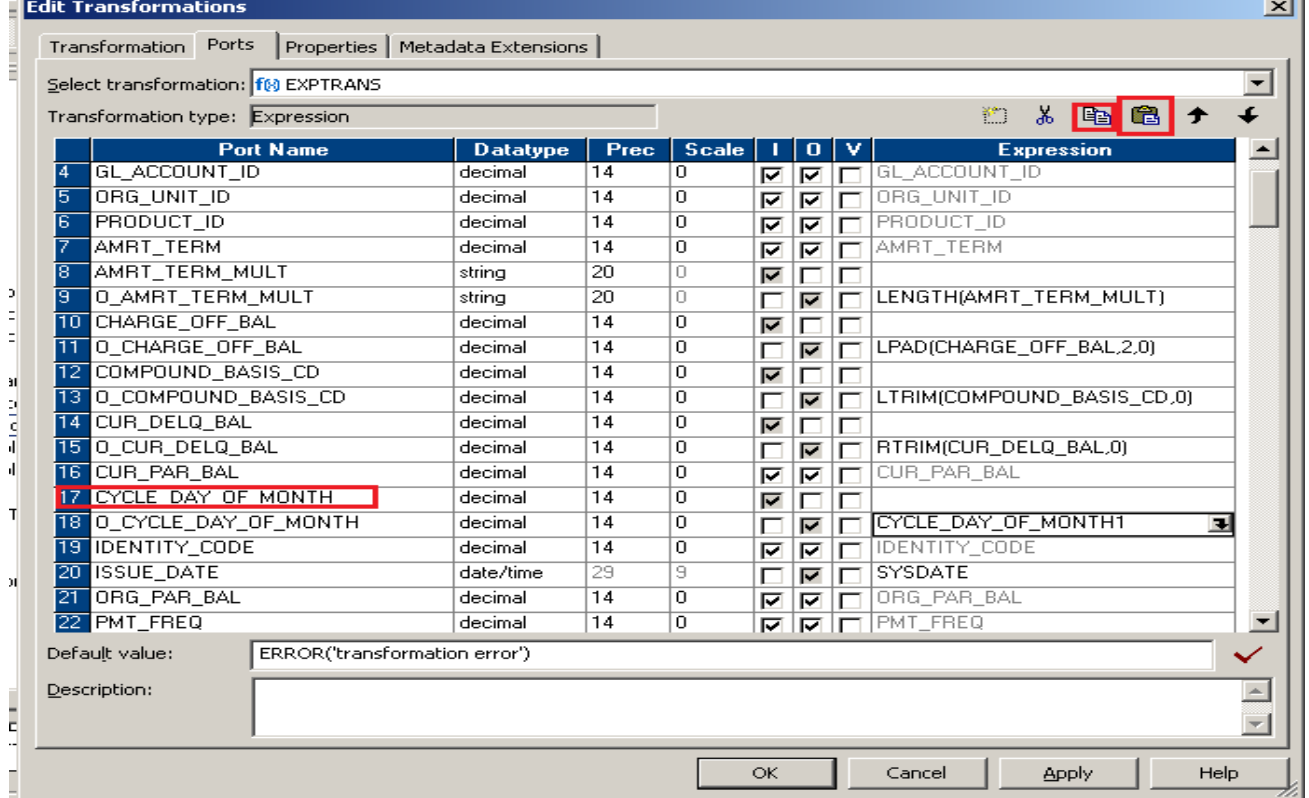

#### <span id="page-20-0"></span>**TO\_DECIMAL**

**Step-21 TO\_DECIMAL -** The TO\_DECIMAL function converts any value (except binary) to a decimal.

#### **Syntax**

TO\_DECIMAL( value, scale)

**TO\_CHAR - The TO\_CHAR function converts numeric values and dates to text strings.** 

#### **Syntax**

#### TO\_CHAR( numeric)

TO CHAR (date, format )

Then click on Functions tab and select TO\_DECIMAL and then select TO\_CHAR after that select SYSDATE from Variables and give format.. This is nested function expression.

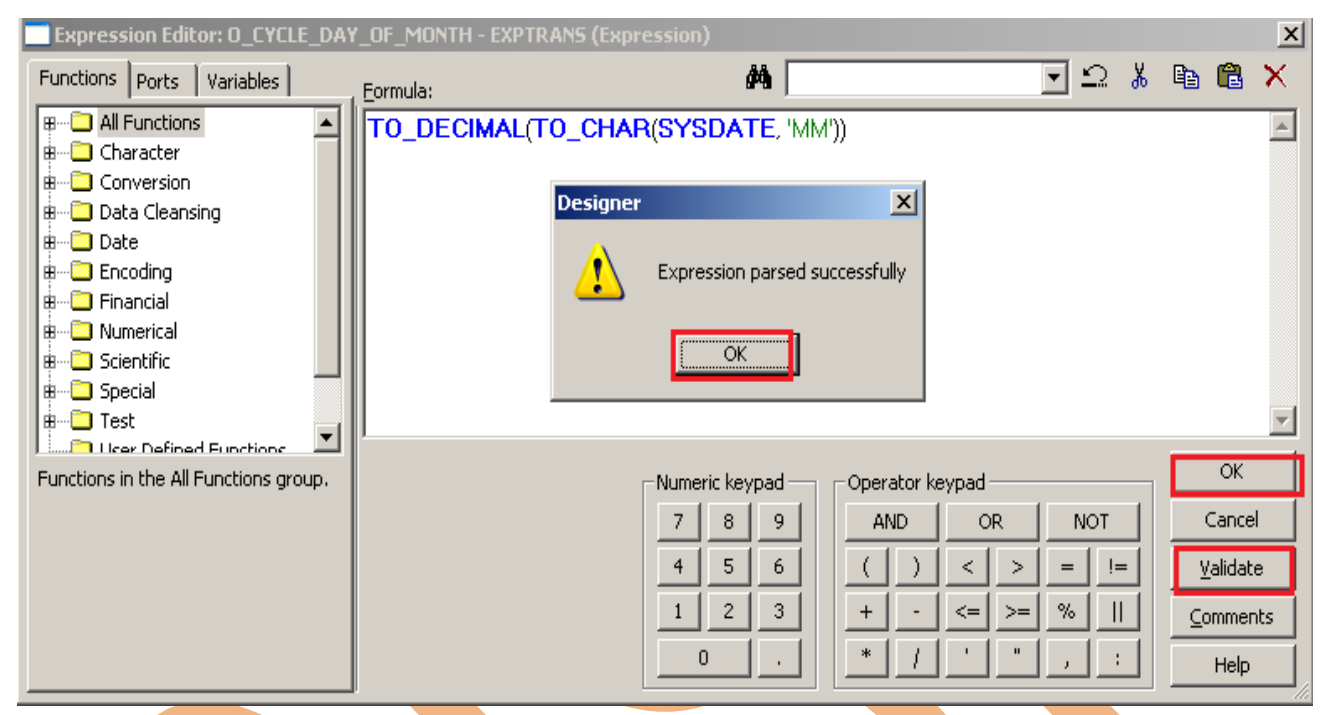

**Step-22 Then create dummy column of PMT FREQ MULT and rename of this column and then** select PMT\_FREQ\_MULT as a Input and O\_PMT\_FREQ\_MULT as a output name then click for write expression.

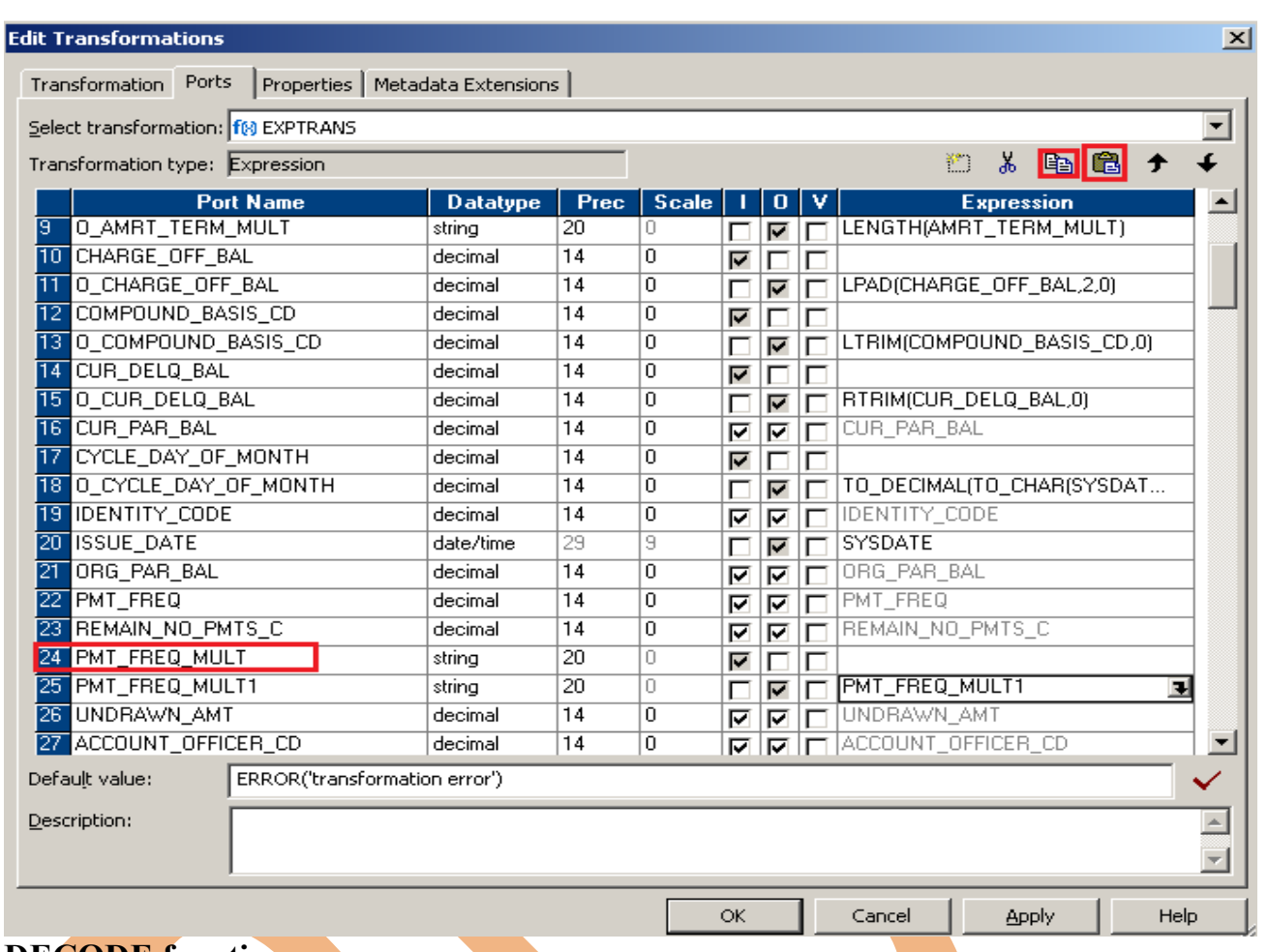

#### <span id="page-22-0"></span>**DECODE function**

**Step-23 DECODE function** - DECODE function searches a port for the specified value. It is use as a CASE Expression.

#### **Syntax**

DECODE( value, first\_search, first\_result, second\_search, second\_result, default ) Then click on Functions tab and select DECODE function then select column on Ports tab.

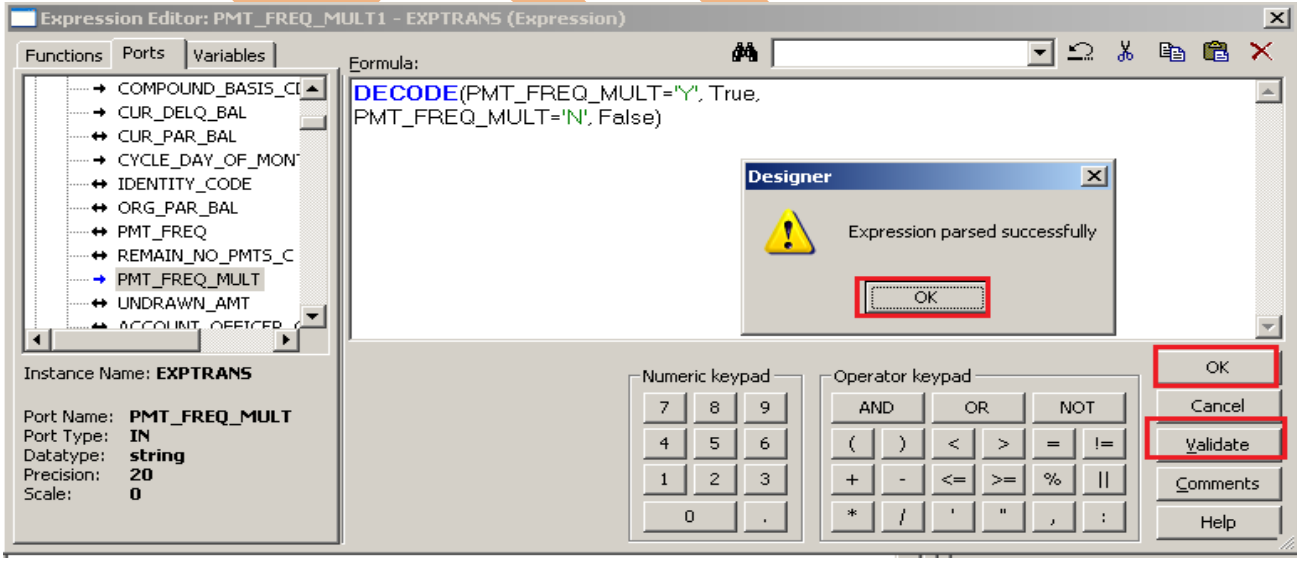

**Step-24** Then create dummy column of D\_NEXT\_PAYMENT\_DATE and rename of this column and then select D\_NEXT\_PAYMENT\_DATE as a Input and O\_ D\_NEXT\_PAYMENT\_DATE as a output name then click for write expression.

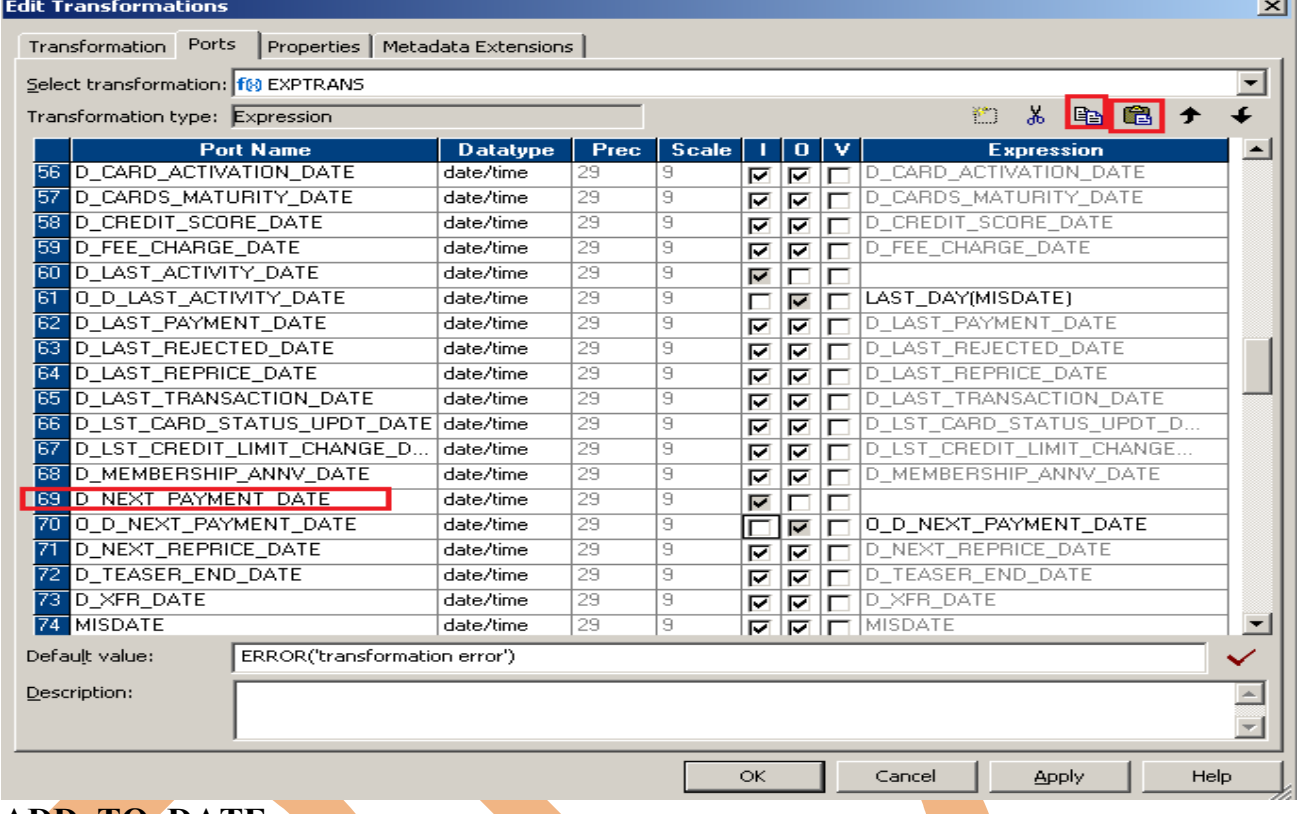

#### <span id="page-23-0"></span>**ADD\_TO\_DATE**

**Step-25 ADD\_TO\_DATE** - ADD\_TO\_DATE function adds a specified amount to one part of a date/time value, and returns a date in the same format as the specified date.

**Syntax**

#### ADD\_TO\_DATE( date, format, amount )

Then click on Functions tab and select ADD\_TO\_DATE function then select column on Ports tab.

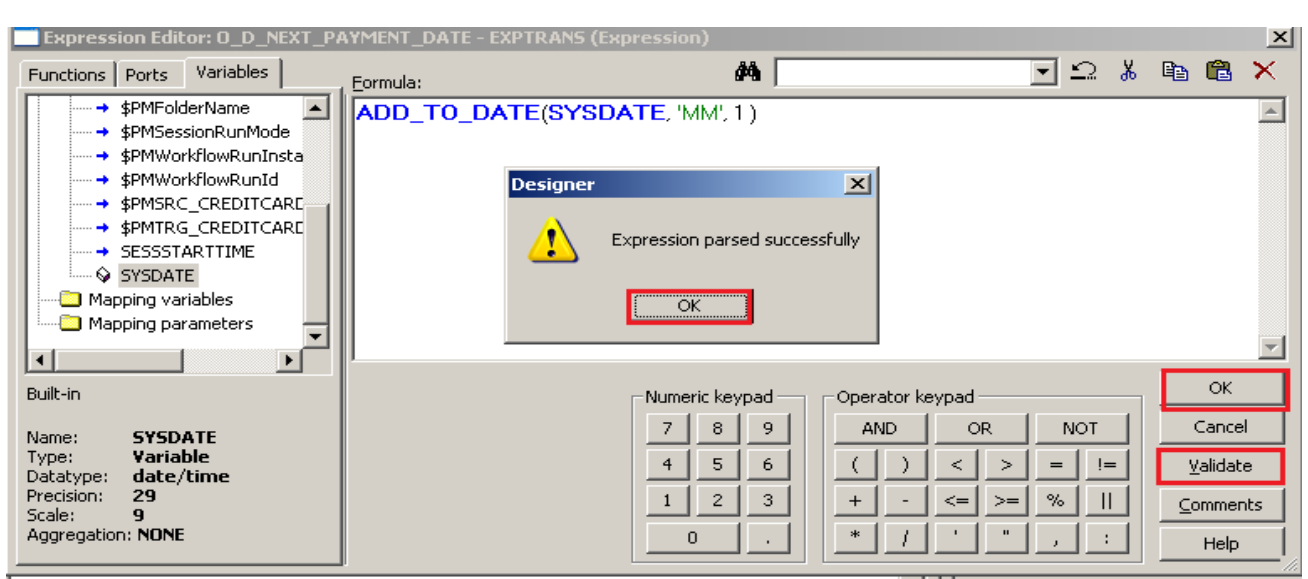

## **Step-26 Then create O\_DATE\_DIFF as a output then click for write expression.**<br>Edit Transformations

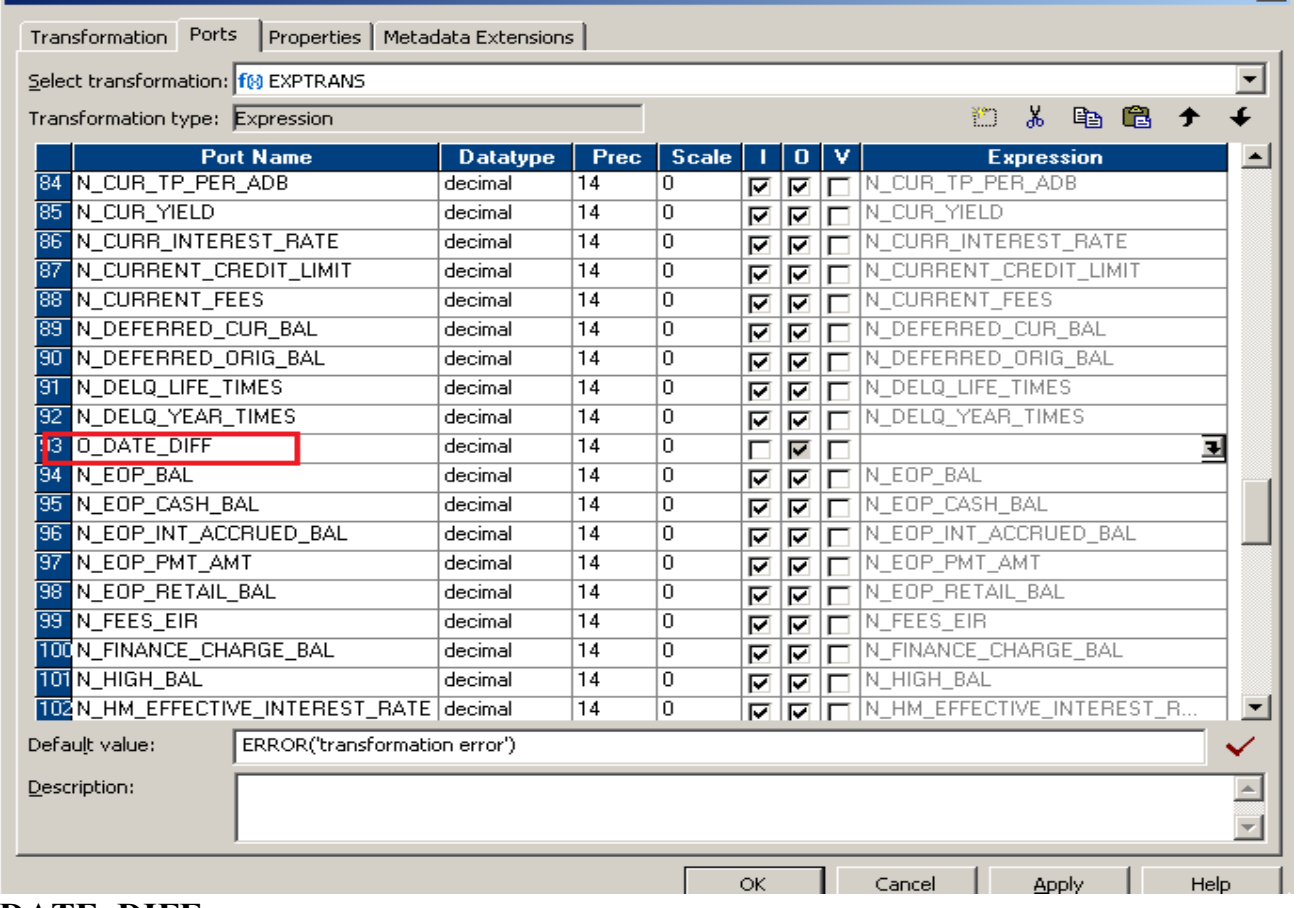

#### <span id="page-24-0"></span>**DATE\_DIFF**

**Step-27 DATE\_DIFF -** The DATE\_DIFF function returns the length of time between two dates, measured in the specified increment (years, months, days, hours, minutes, or seconds).

#### **Syntax**

DATE DIFF( date1, date2, format )

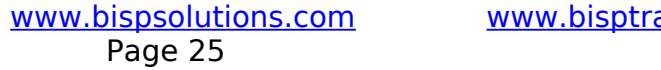

ainigs.com www.hyperionguru.com

 $\vert x \vert$ 

#### Then click on Functions tab and select date\_diff function then select column on Ports tab.<br>Expression Editor: 0\_DATE\_DIFF - EXPTRANS (Expression)  $\vert x \vert$ Functions Ports Variables 鸽  $\overline{\mathbb{Z}}$   $\mathbb{C}$   $\mathbb{Z}$  to be the  $\mathbb{C}$  $\times$ Formula: + D\_ACCT\_OPEN\_DATE DATE\_DIFF(D\_LAST\_TRANSACTION\_DATE, D\_LAST\_PAYMENT\_DATE,'DD')  $\left| \right|$ + D\_ACCT\_WRITEOFF\_D + D\_CARD\_ACTIVATION + D\_CARDS\_MATURITY\_ **Designer**  $\vert x \vert$ + D\_CREDIT\_SCORE\_DA -+ D\_FEE\_CHARGE\_DATE 4 Expression parsed successfully → D\_LAST\_ACTIVITY\_DA D\_LAST\_PAYMENT\_DA ↔ D\_LAST\_REJECTED\_D/ .⇔ D\_LAST\_REJECTED\_D≀<br>.⇔ D\_LAST\_REPRICE\_DA`<br>.⊷ D\_LAST\_TRANSACTIO\_▼ ÖK  $\overbrace{\phantom{a}\text{max}}^{\bullet}$ OK Instance Name: EXPTRANS Operator keypad Numeric keypad  $\mathbf{7}$  $8<sub>1</sub>$ 9 AND OR **NOT** Cancel Port Name: D\_LAST\_PAYMENT  $\overline{4}$  $5<sub>5</sub>$  $6<sub>1</sub>$  $\,<$  $\,>\,$  $\mathrel{\mathop:}=$ Validate C  $\lambda$  $=$   $\vert$ **DATE** Port Type: IN/OUT  $\mathbf{2}^ \mathbf{1}$  $3^{\circ}$  $^+$  $\overline{\phantom{a}}$  $\leq$   $=$  $> =$  $\%$  $\parallel$ Comments Datatype: date/time  $\ast$  $\mathbf{r}$  $\mathbf{u}$ Precision: 29 0 L  $\ddot{\phantom{a}}$ Help ÷ Scale:  $\mathbf{q}$

## **Step-28 Then create N\_DATE\_COMPARE as a output then click for write expression.**

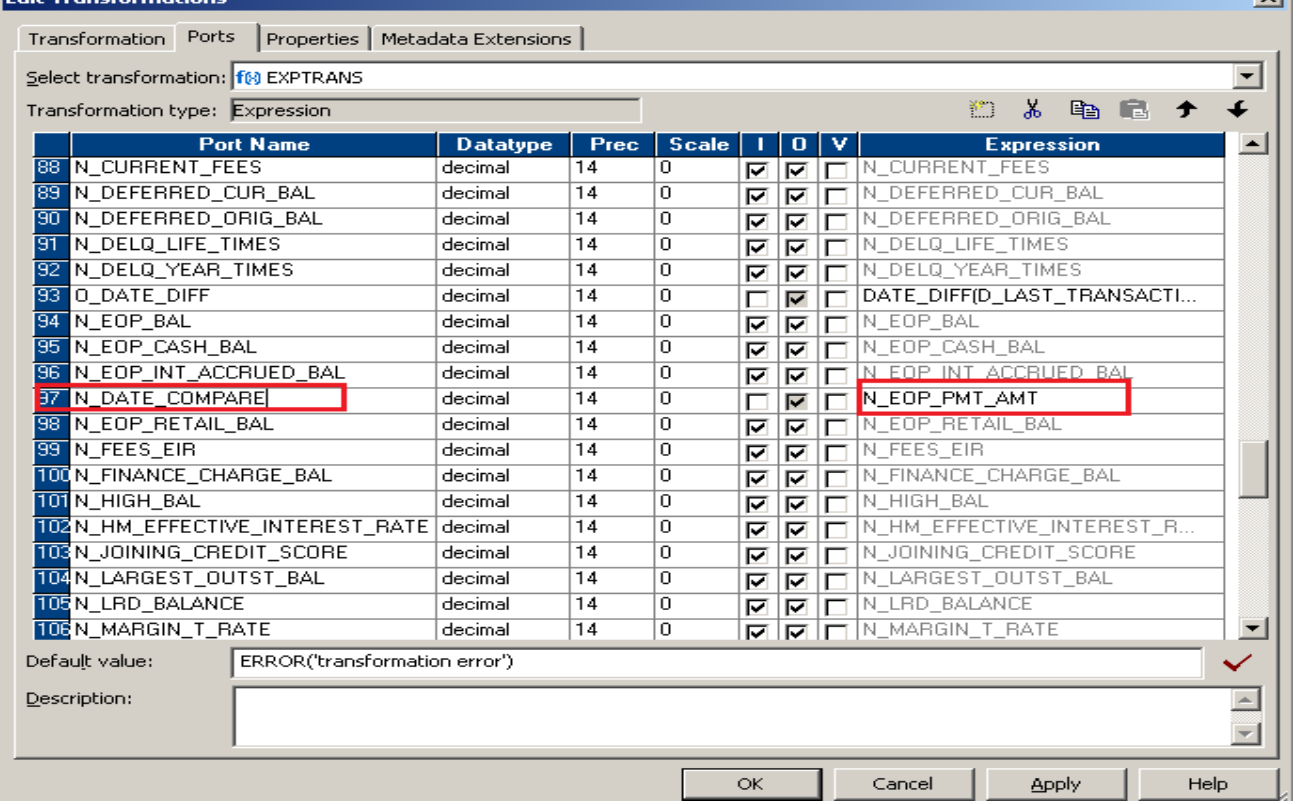

#### <span id="page-25-0"></span>**DATE\_COMPARE**

**Step-29 DATE COMPARE-** The DATE COMPARE function returns a value indicating the earlier of two dates.

#### **Syntax**

DATE\_COMPARE(date1, date2)

Then click on Functions tab and select DATE\_COMPARE function then select column on Ports tab.

Page 26

www.bispsolutions.com www.bisptrainigs.com www.hyperionguru.com

 $\overline{\mathbf{u}}$ 

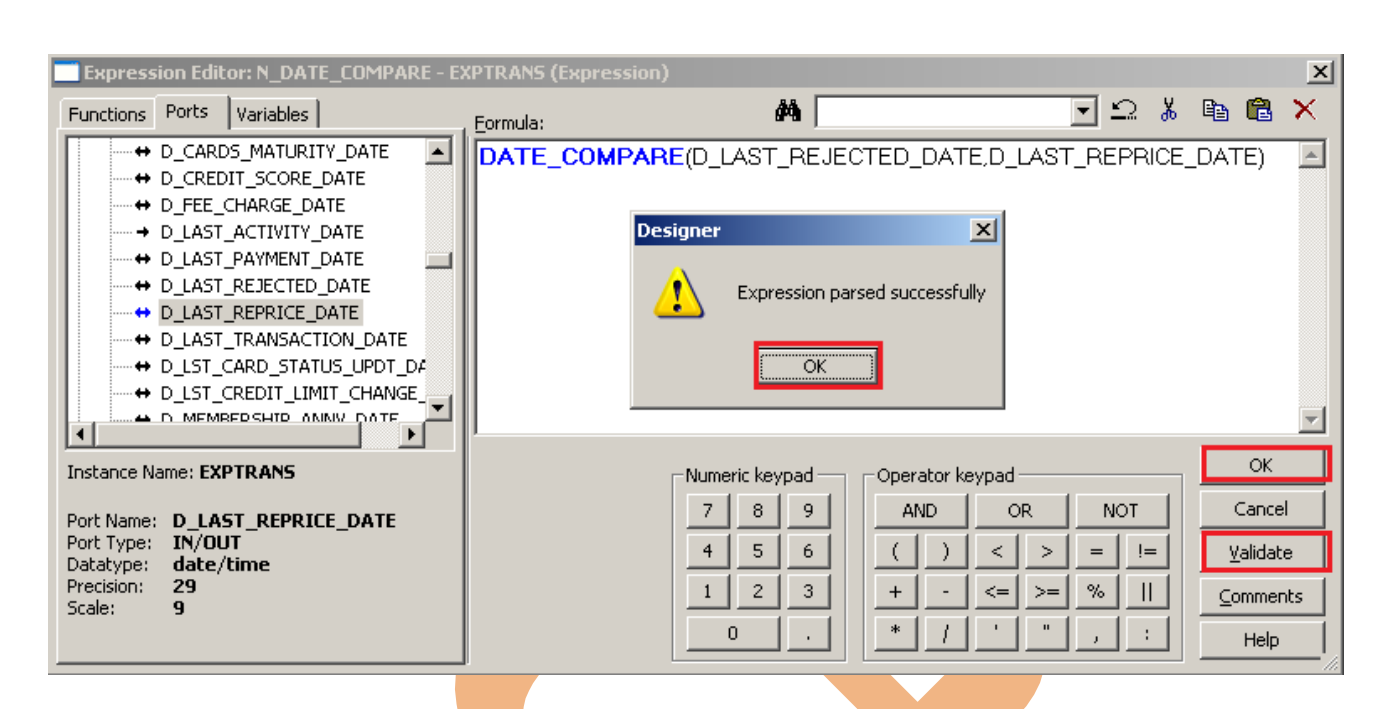

**Step-30** Then create dummy column of D\_MEMBERSHIP\_ANNV\_DATE and rename of this column and then select D\_MEMBERSHIP\_ANNV\_DATE as a Input and O\_D\_MEMBERSHIP\_ANNV\_DATE as a output name then click for write expression.  $\overline{\phantom{a}}$ 

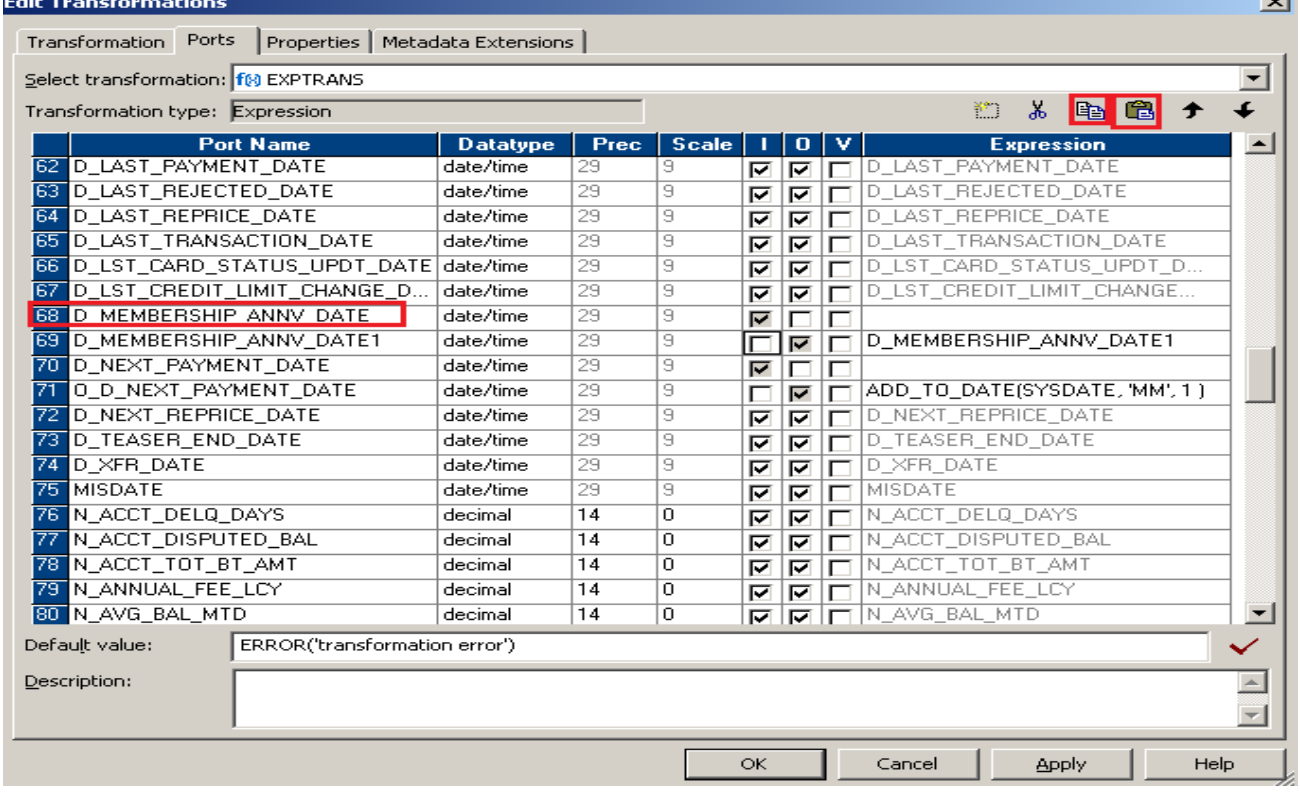

#### <span id="page-26-0"></span>**ROUND**

**Step-31 ROUND -** The ROUND function rounds one part of a date. This function use with Date and Numeric.

**Syntax**

ROUND( date, format )

Page 27

#### Then click on Functions tab and select ROUND function then select column on Ports tab.  $\vert x \vert$  $\neg$   $\cong$   $\ast$  a a 44. I  $\times$ Functions Ports | Variables | Eormula: ⊸<br>⊀⁄∛ Reg\_Extract 그 ROUND(D\_MEMBERSHIP\_ANNV\_DATE,'MM')  $\vert$   $\vert$ K∥ Reg\_Match --<br>- १४ Reg\_Replace **Designer** 図 -*f*(≈) ReplaceChr -*f*(≫ ReplaceStr 12 Reverse Expression parsed successfully ٧  $-\hat{\pi}\hat{\phi}$  Round (Date) -f(<> Round (Numeric)  $\overline{\overline{\text{OK}}}$ **R**<sup>2</sup> RPad -*f*(≈) RTrim -f(x) Set\_Date\_Part  $\overline{\phantom{a}}$ 82) SetCountWariable ОK ROUND(n as *numeric* or *date*, m as Numeric keypad<sup>1</sup> Operator keypad numericor formal)  $7\,$  $|8|$  $9$ AND OR. **NOT** Cancel Returns the value of n rounded to m places right of the decimal point. Can also return the  $\overline{4}$  $5<sub>1</sub>$  $-6$  $\vert$   $\vert$  $\,>\,$  $= | + |$ Validate  $\left($  $\lambda$ rounded value of the date expression d specified by the date format fmt.  $\mathbf{2}$  $\bar{\mathbf{3}}$  $1\,$  $^{\mathrm{+}}$  $\leq$  $>=$  $\%$  $\ensuremath{\mathsf{H}}$  $Comments$  $\ast$  $\mathbf{r}$  $\mathbf{u}$  $\mathbf 0$ ÷. I. Help

#### **Step-32** Then create mapping.

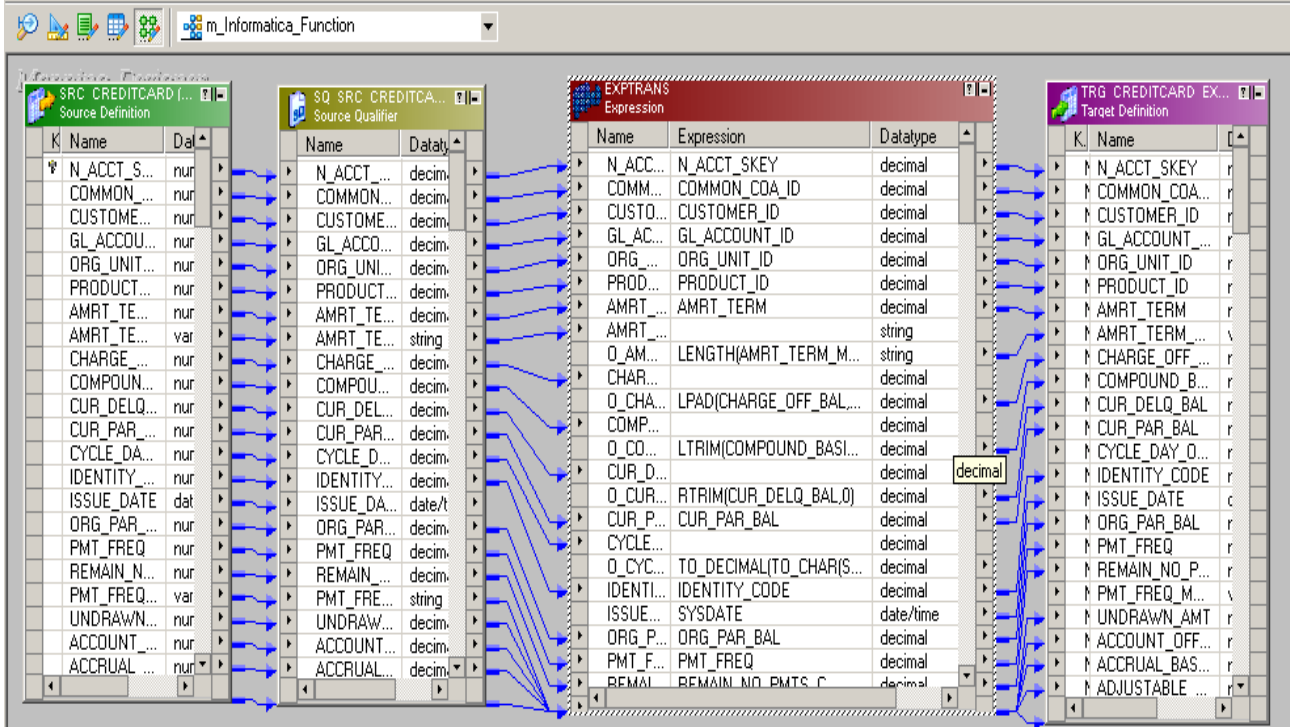

#### **Step-33** Save mapping.

02/04/2013 15:48:04 \*\* Saving... Repository infoReposUser, Folder Multiple\_Source . . . . . . . . . . .

Validating transformations of mapping m\_Informatica\_Function... ...transformation validation completed with no errors. Validating data flow of mapping m\_Informatica\_Function...<br>...data flow validation completed with no errors. Parsing mapping m\_Informatica\_Function... ...parsing completed with no errors.

\*\*\*\*\*\*\*\* Mapping m\_Informatica\_Function is VALID \*\*\*\*\*\*\*\* mapping m\_Informatica\_Function updated. 

### <span id="page-29-0"></span>**CREATE WORKFLOW**

Page 30

**Workflow Manager:** Workflow load the data between source to target b/w sequential manner. And also Define run-time properties for a mapping, known as sessions.

**Step-1** Open Informatica PowerCenter Workflow Manager and then go to go to workflow designer and click on workflow menu to create workflow. Specify name of workflow and click OK.

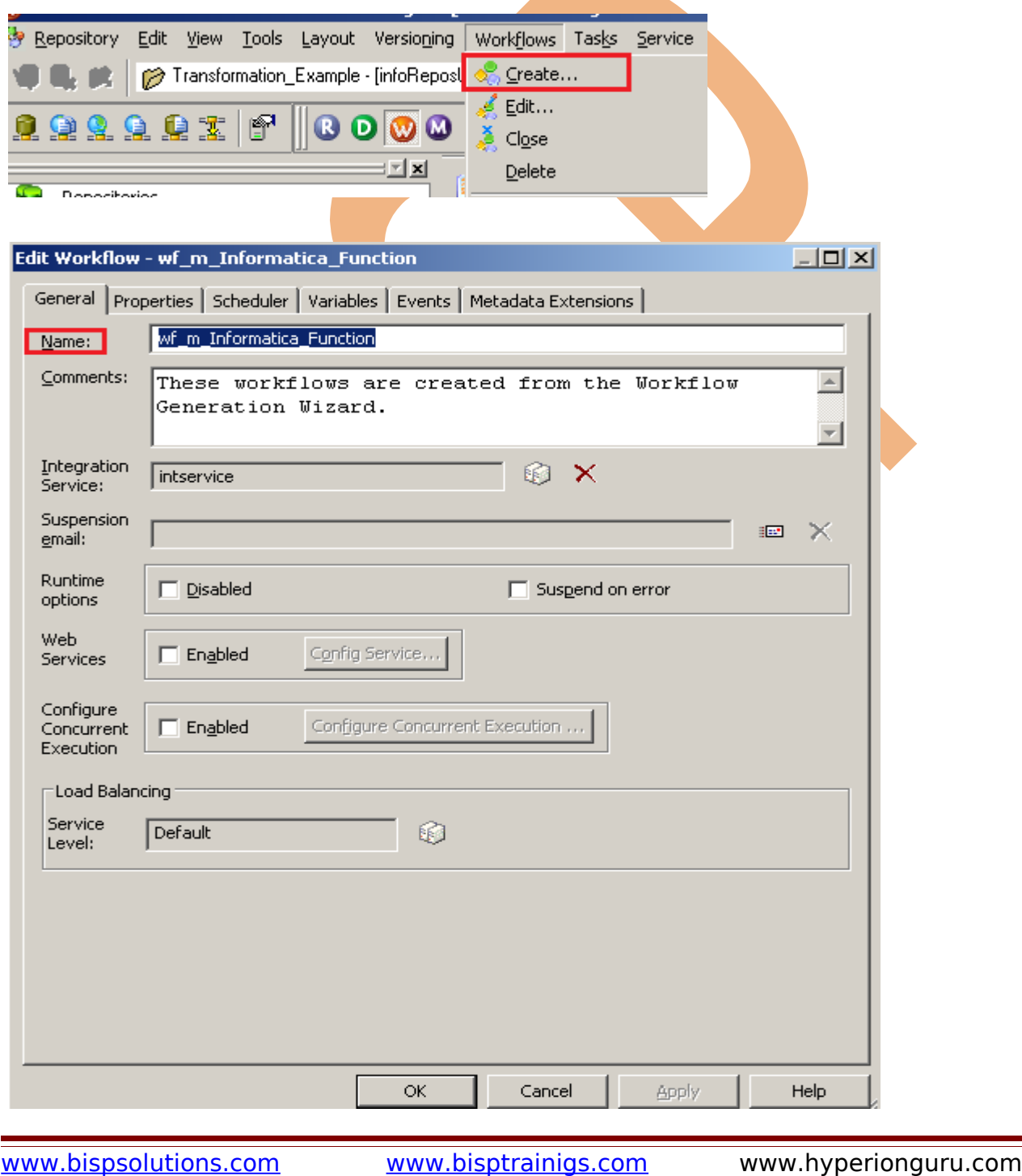

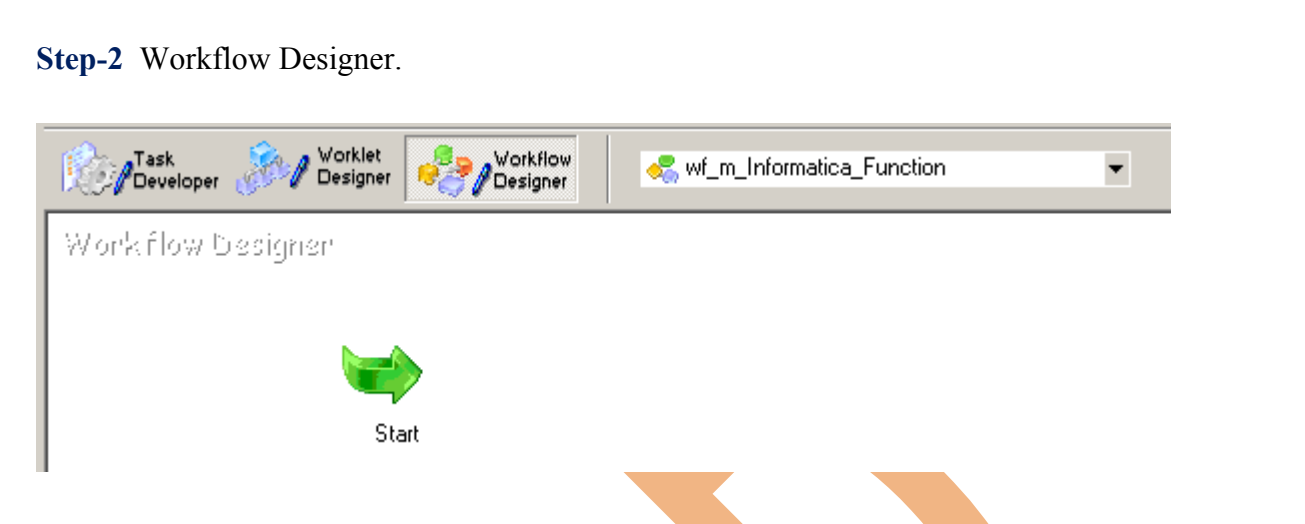

**Step-3** Create Task and assign session, Click on Task menu and click on create and then name of session, click Create, select mapping and click OK.

**SESSION** - A session is a set of instructions that tells the Power Center Server how and when to move data from sources to targets.

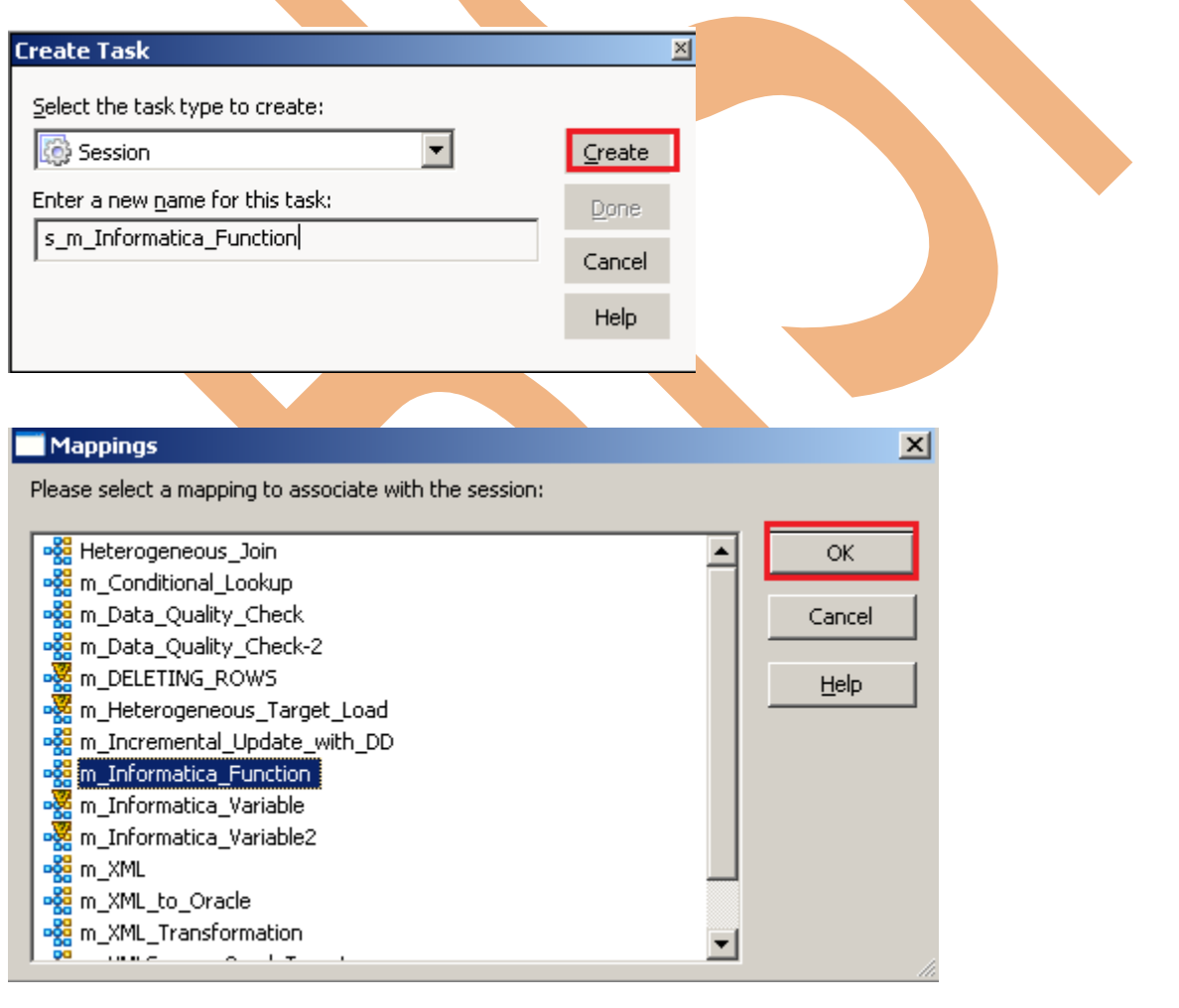

Page 31

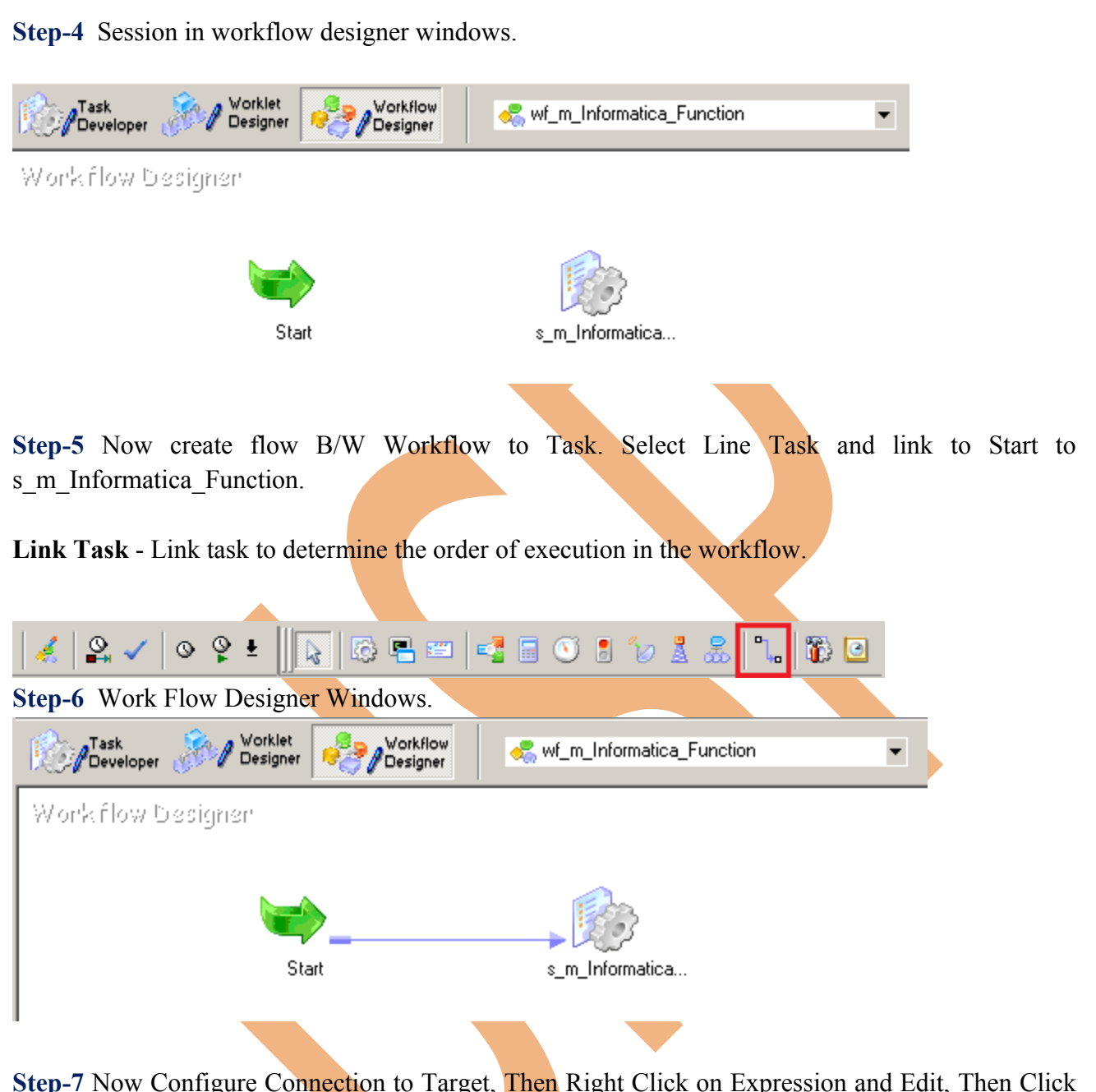

**Step-7** Now Configure Connection to Target, Then Right Click on Expression and Edit, Then Click Mapping tab and configure connection for your Target table schema in oracle 11g RDBMS. And then click OK.

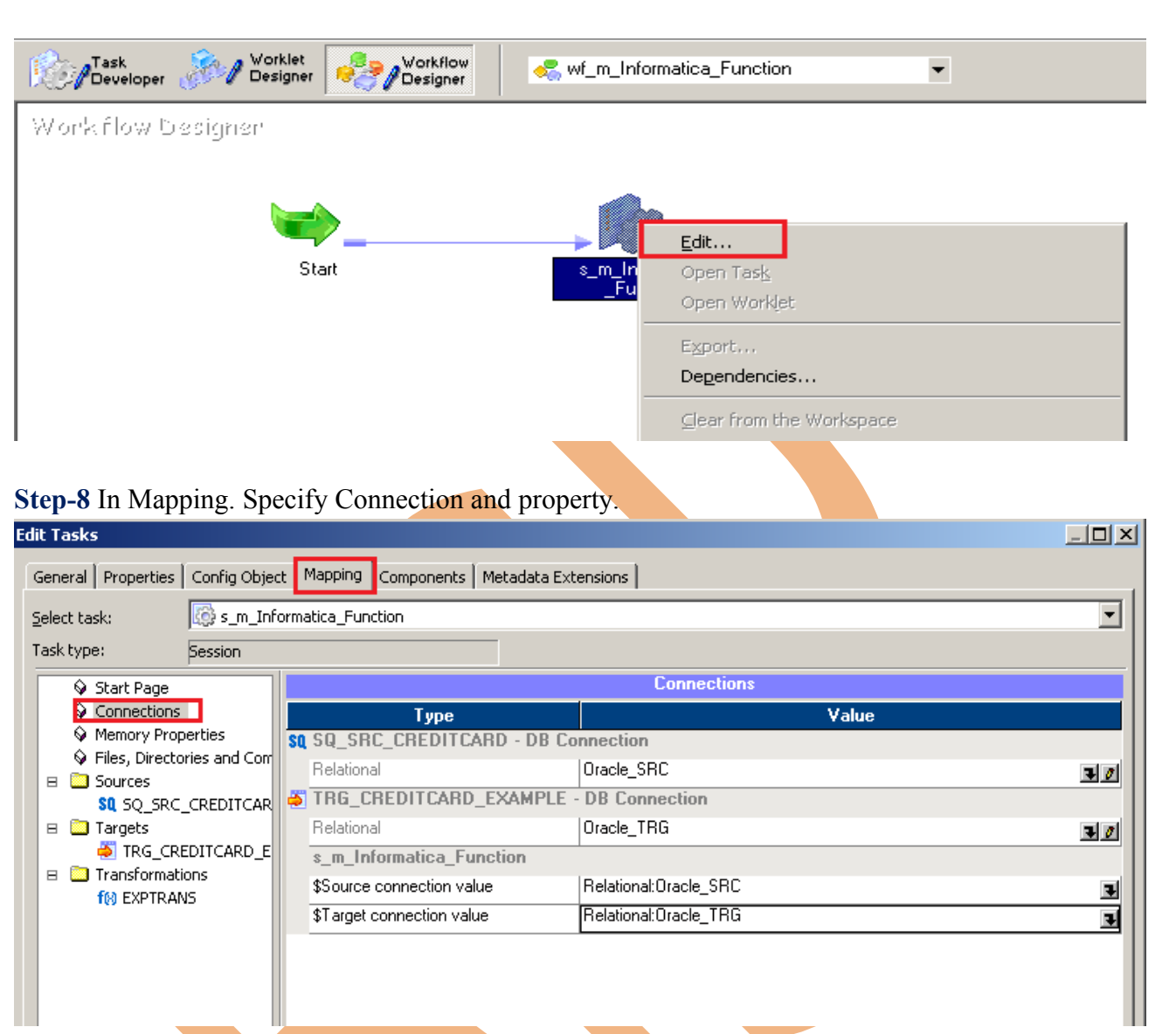

**Step-9** Set These property for target table.

- **Insert:** Check this option to insert a row in the target table.
- **Delete**: Check this option to delete a row in the target table.
- **Truncate Table:** check this option to truncate the target table before loading the data.
- **Update as Update:** Update the row in the target table.
- Update as Insert: Insert the row which is flagged as update.
- **Update else Insert**: If the row exists in the target table, then update the row. Otherwise, insert the row.

Set property for Target Table.

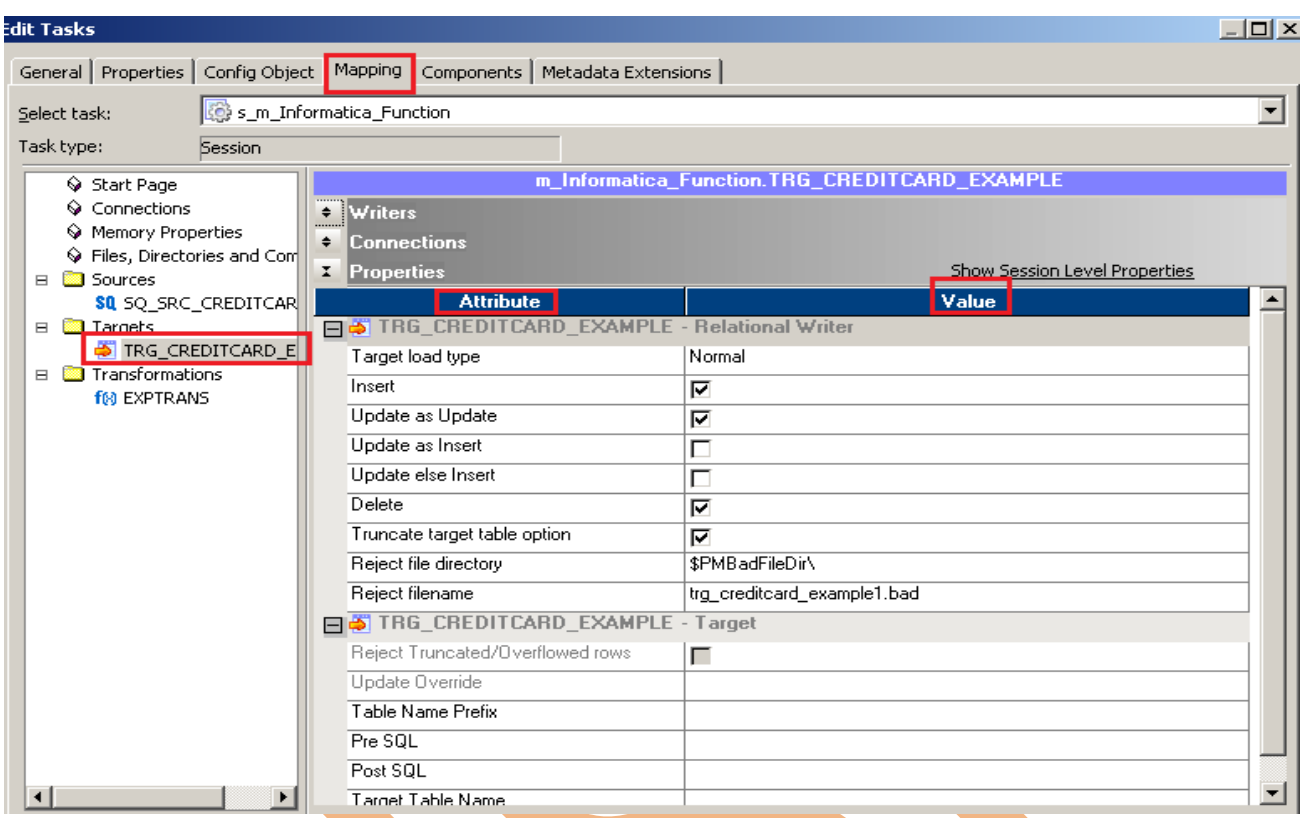

#### **Step-10** Now save (ctrl+s) this workflow and check it

02/04/2013 14:37:46 \*\* Saving... Repository infoReposUser, Folder Multiple\_Source

Validating the flow semantics of Workflow wf\_m\_Informatica\_Function...

...flow semantics validation completed with no errors.

.................

Validating tasks of Workflow wf\_m\_Informatica\_Function...<br>...Workflow wf\_m\_Informatica\_Function tasks validation completed with no errors.

\*\*\*\*\*\*\*\* Workflow wf\_m\_Informatica\_Function is VALID \*\*\*\*\*\*\*\*

Workflow wf\_m\_Informatica\_Function updated.

### <span id="page-34-0"></span>**Execute Workflow, Review data and Check log File**

**Workflow monitor:** Workflow monitor is helpful in monitoring and tracking the workflow created in Informatica power center.

**Step-1** Now Start Workflow, Right click on Workflow Designer Window and Click on Start Workflow.

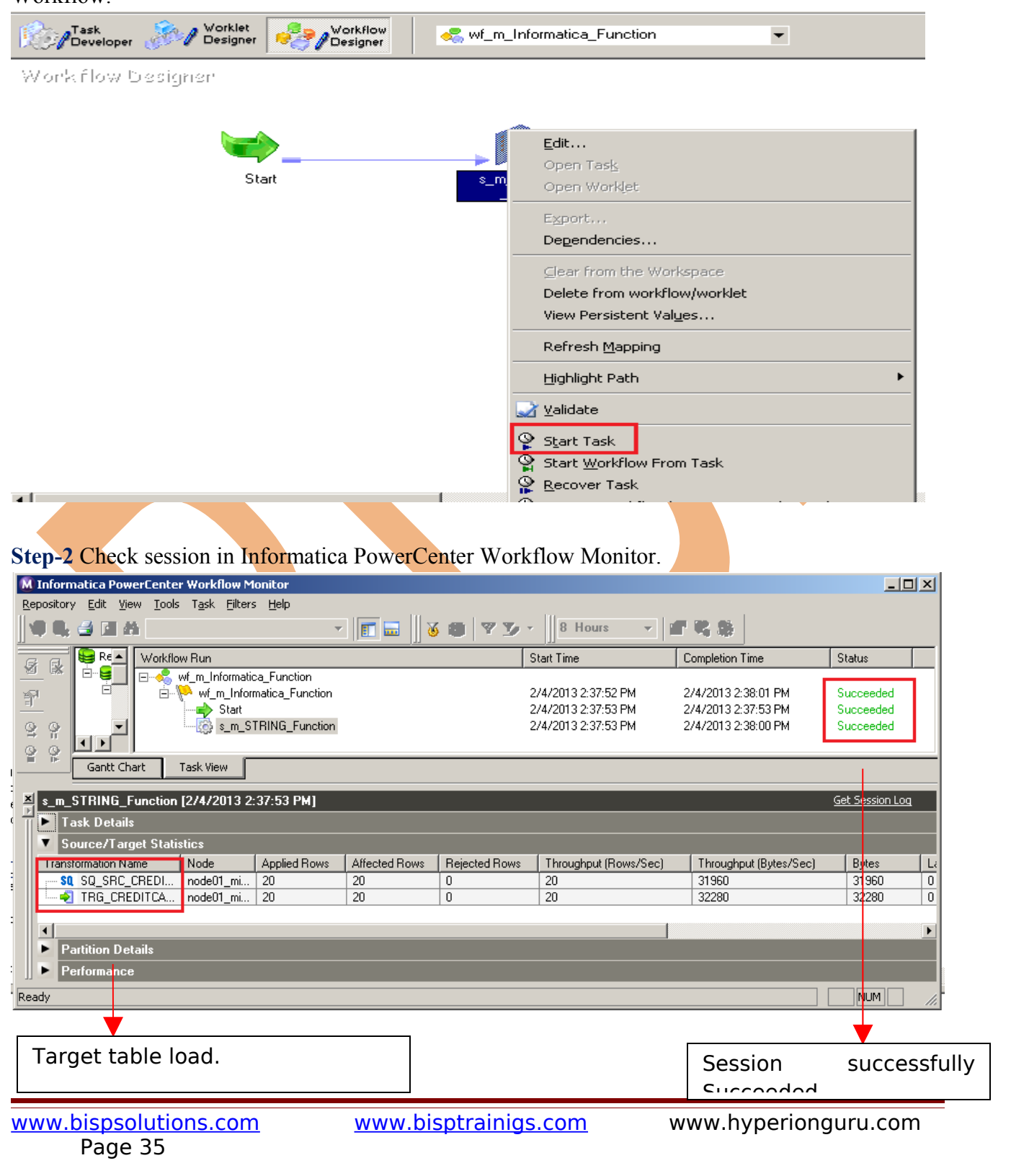

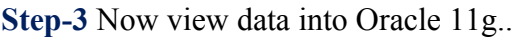

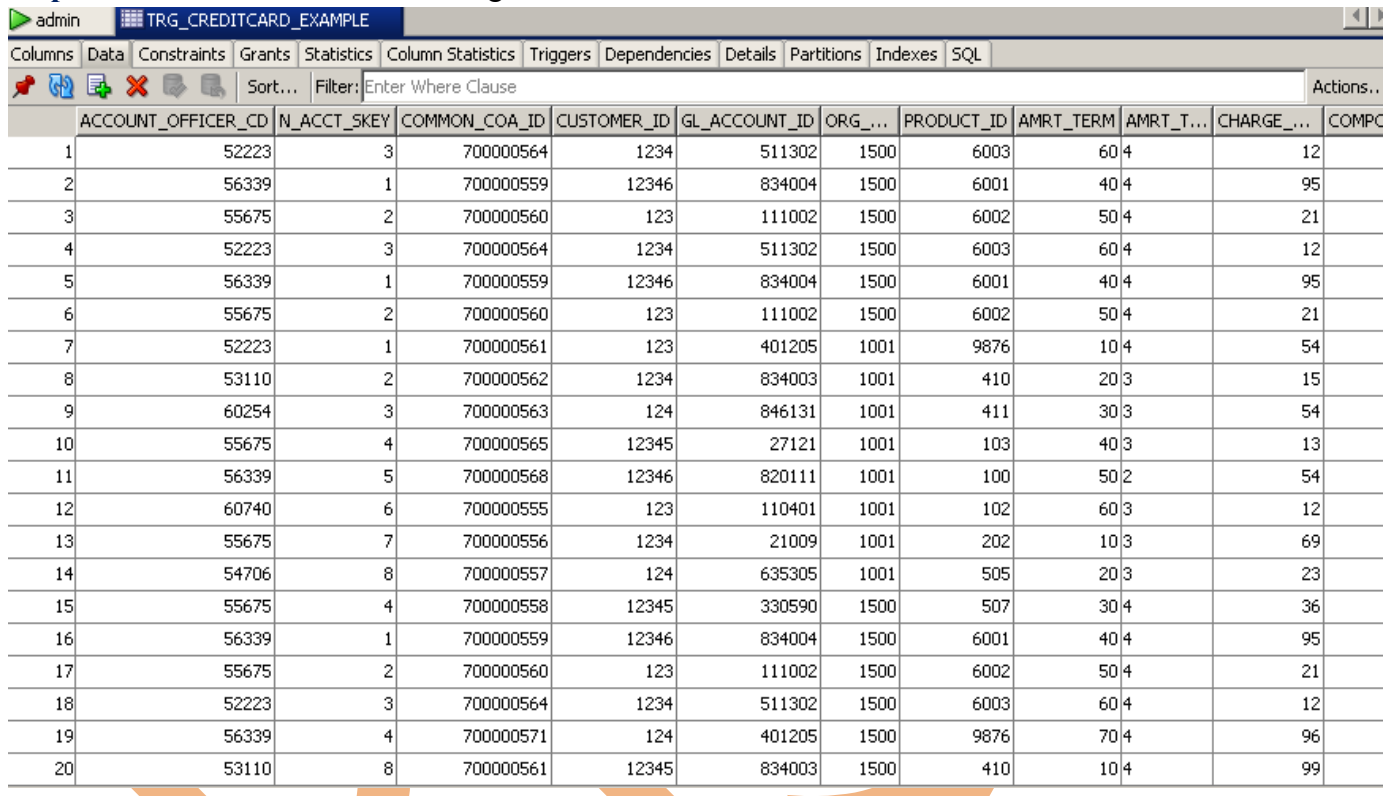

<span id="page-35-0"></span>**Step-4** Session Log. Right click on session and select session log.